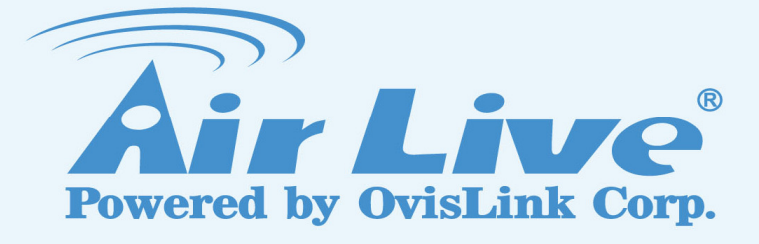

# POE-FSH2422G-390

24-Port Full Power 802.3af PoE Web Smart Switch

# User's Manual

www.airlive.com

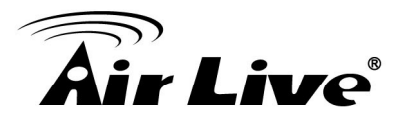

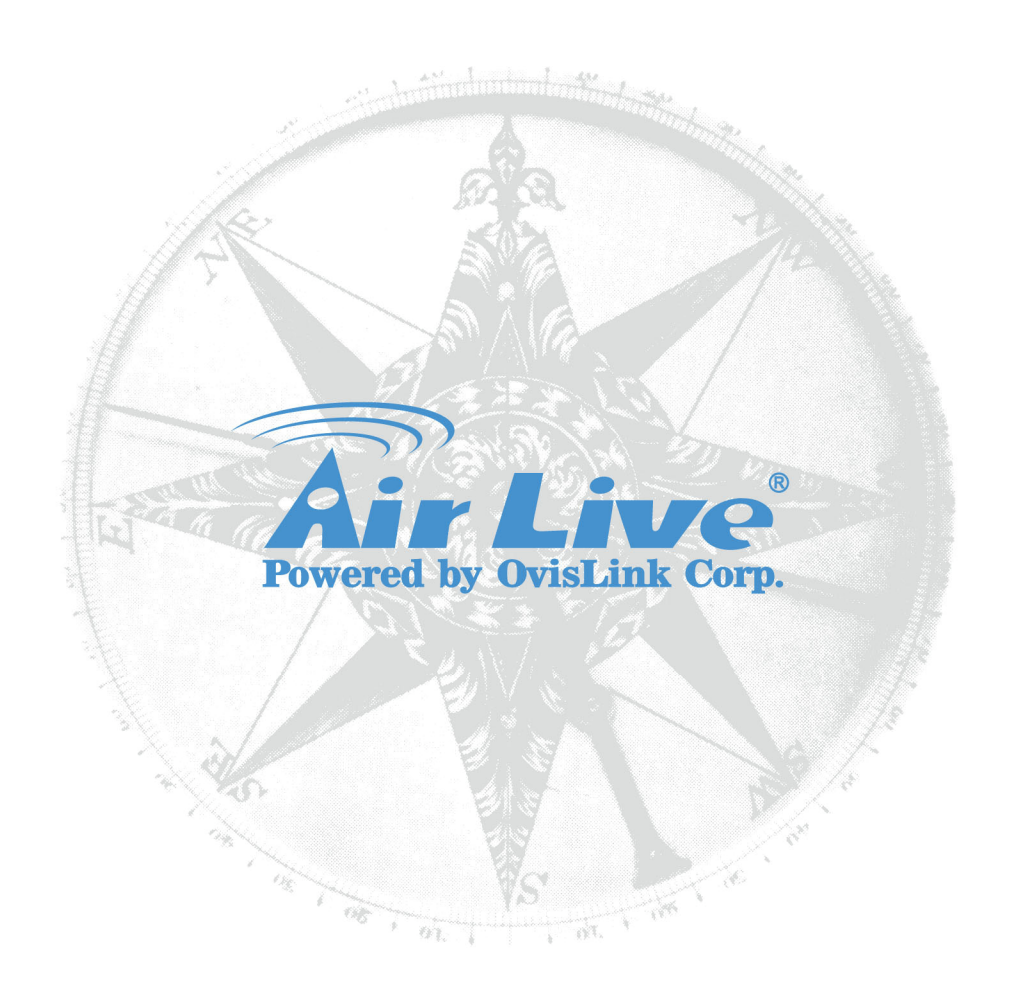

# **Copyright & Disclaimer**

No part of this publication may be reproduced in any form or by any means, whether electronic, mechanical, photocopying, or recording without the written consent of OvisLink Corp.

OvisLink Corp. has made the best effort to ensure the accuracy of the information in this user's guide. However, we are not liable for the inaccuracies or errors in this guide. Please use with caution. All information is subject to change without notice

All Trademarks are properties of their respective holders.

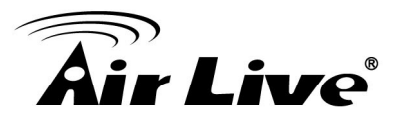

# **FCC Statement**

Federal Communication Commission Interference Statement This equipment has been tested and found to comply with the limits for a Class B digital device, pursuant to Part 15 of the FCC Rules.

These limits are designed to provide reasonable protection against harmful interference in a residential installation. This equipment generates, uses and can radiate radio frequency energy and, if not installed and used in accordance with the instructions, may cause harmful interference to radio communications. However, there is no guarantee that interference will not occur in a particular installation. If this equipment does cause harmful interference to radio or television reception, which can be determined by turning the equipment off and on, the user is encouraged to try to correct the interference by one of the following measures:

- Reorient or relocate the receiving antenna.
- $\blacksquare$  Increase the separation between the equipment and receiver.
- Connect the equipment into an outlet on a circuit different from that to which the receiver is connected.
- Consult the dealer or an experienced radio/TV technician for help.

#### **FCC Caution**

Any changes or modifications not expressly approved by the party responsible for compliance could void the user's authority to operate this equipment.

This device complies with Part 15 of the FCC Rules. Operation is subject to the following two conditions:

- 1. This device may not cause harmful interference, and
- 2. This device must accept any interference received, including interference that may cause undesired operation. For product available in the USA/Canada market, only channel 1~11 can be operated. Selection of other channels is not possible.

This device and its antenna(s) must not be co-located or operation in conjunction with any other antenna or transmitter.

#### **IMPORTANT NOTE**

FCC Radiation Exposure Statement:

This equipment complies with FCC radiation exposure limits set forth for an uncontrolled environment. This equipment should be installed and operated with minimum distance 20cm between the radiator & your body.

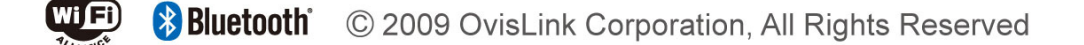

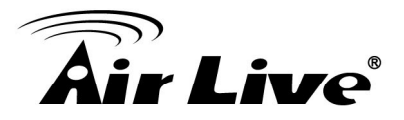

# **Table of Contents**

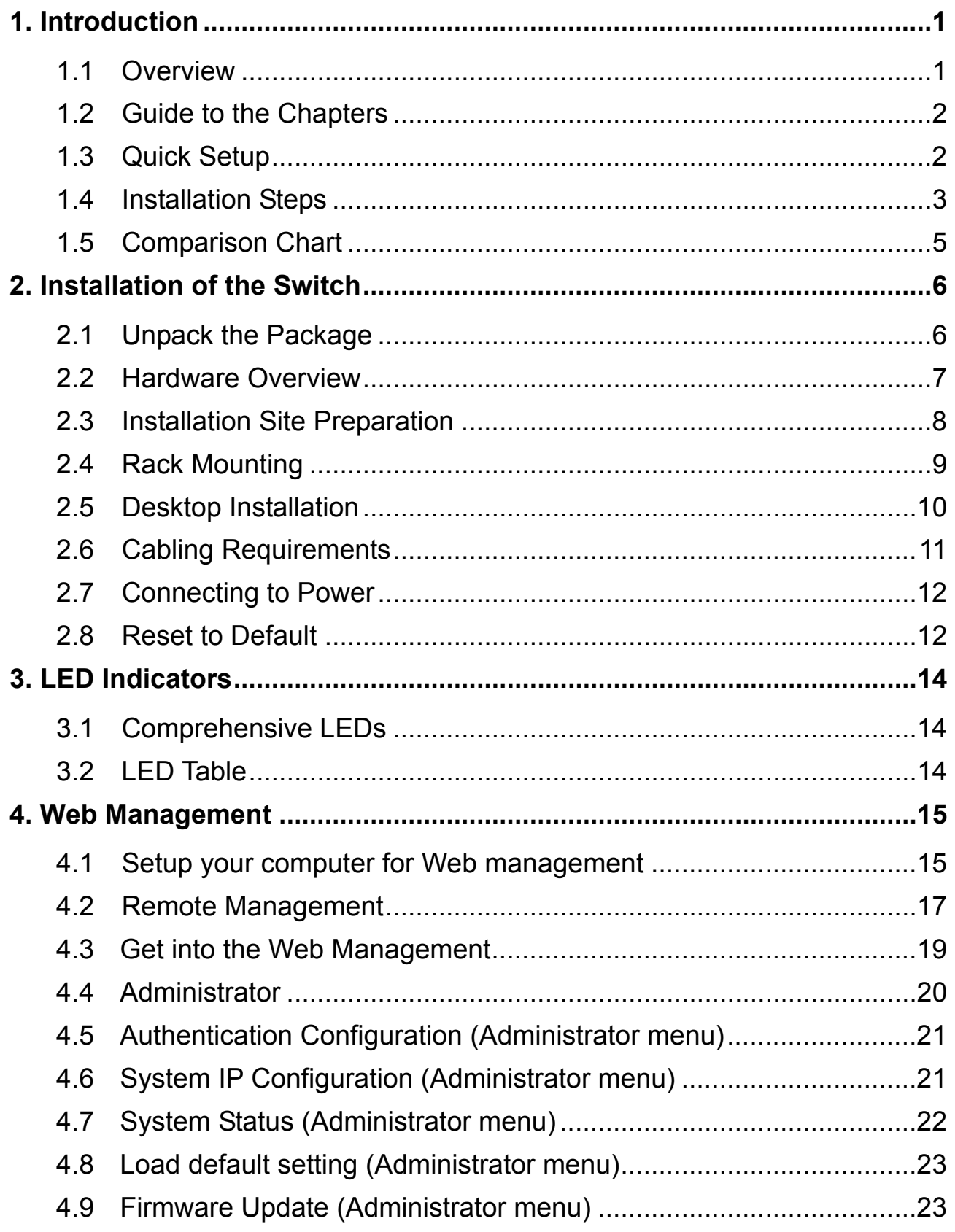

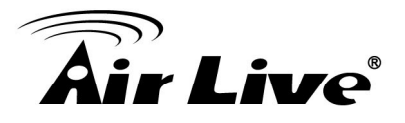

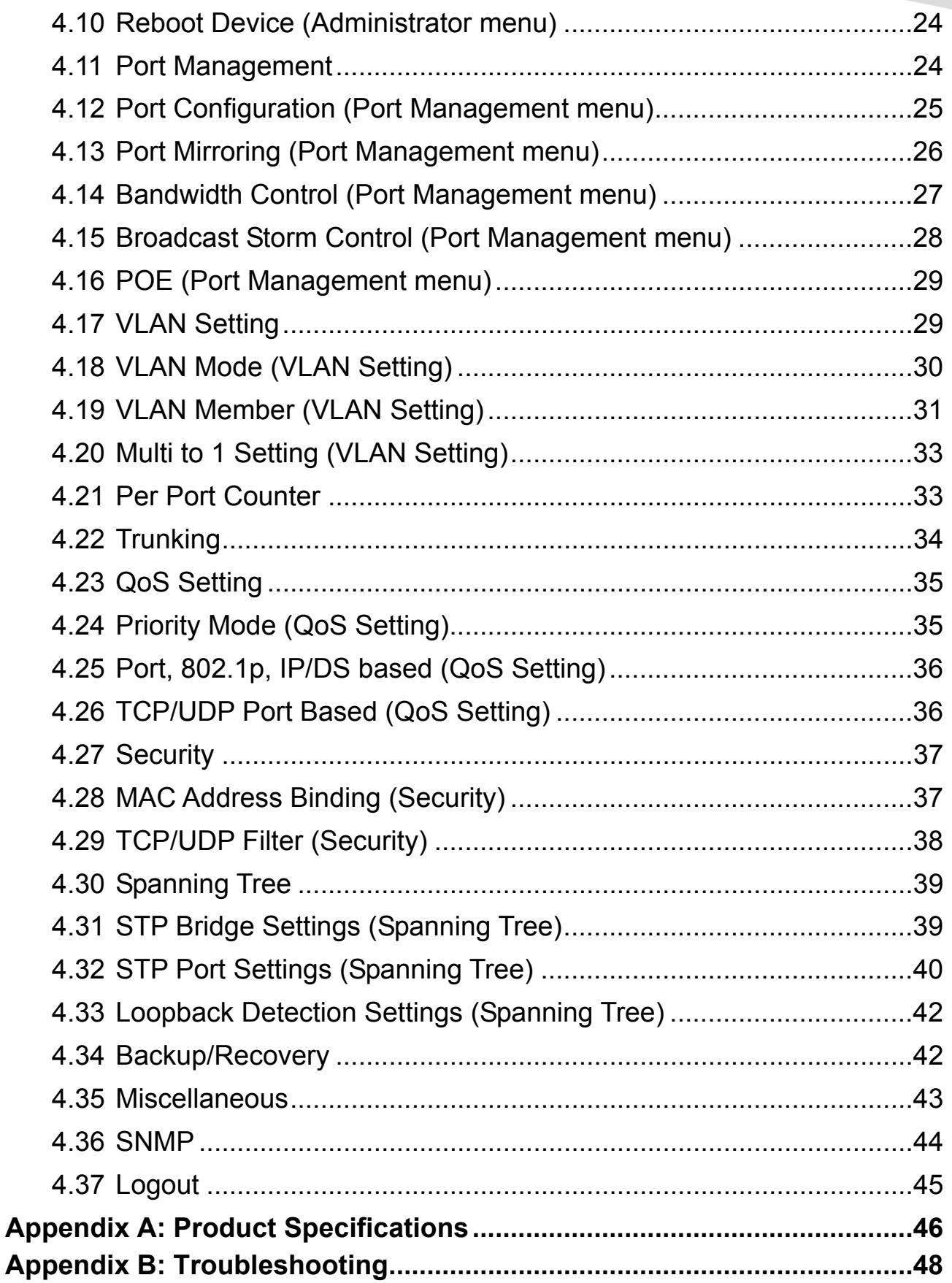

<span id="page-5-0"></span>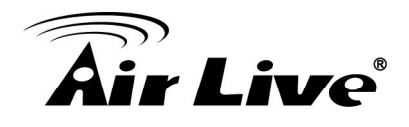

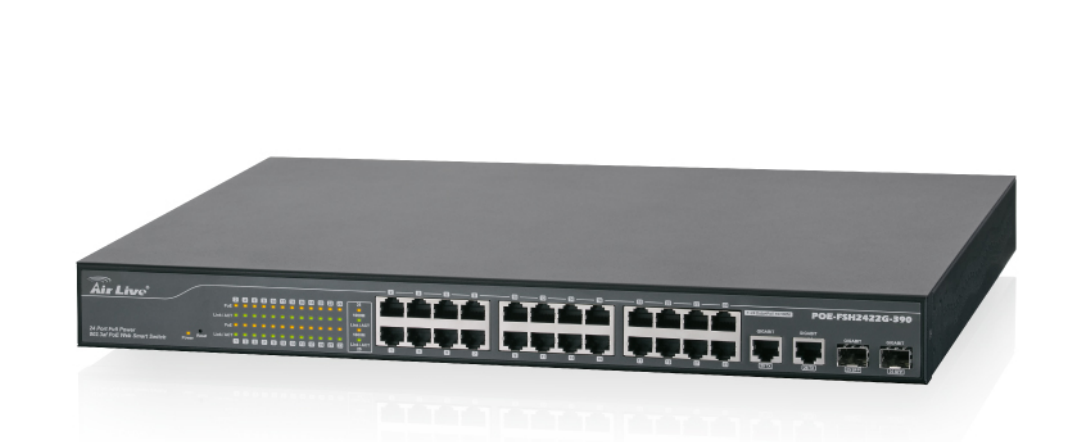

**Introduction** 

# **1.1 Overview**

The **POE-FSH2422G-390** is a Power Control POE Switch, and total power is 390W. This switch provides 24 10/100Mbps RJ-45 ports and can support 2 Combo Gigabit RJ-45/SFP to uplink. This web-smart switch includes auto-MDI/MDIX crossover detection function. 24 of those ports are all built with PoE functionality, providing the ultimate choice in network flexibility. With this added PoE feature, this switch is an ideal solution for building wireless, IP surveillance, and VoIP networks.

It also provides port-based and 802.1Q tag VLAN function to provide better traffic management, reduces latency, improve security and save bandwidth. This is also a cost-saving feature as it reduces the need to add additional hardware to the network.

These 24 10/100Mbps RJ-45 support the IEEE 802.3af PoE protocol. Each port and transmit a maximum power 15.4 watts. User can also enable or disable power supply on PoE ports from UI.

#### **Notice**

- This switch is using 48V 802.3af PoE standard. It does not work with passive PoE. Do not connect with passive PoE devices
- When plug in the mini-GBIC module, the device will activate mini-GBIC, and the RJ45 port will be disabled.

<span id="page-6-0"></span>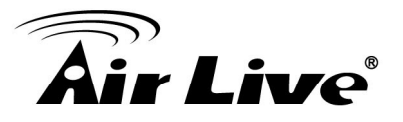

# **1.2 Guide to the Chapters**

#### **Chapter 1**

Introduction and Quick Setup guide. All the essential information including IP Address and Password information are in the Quick Setup section.

#### **Chapter 2**

Detail installation instruction including module information and how to make Cat. 5 cable

#### **Chapter 3**

LED indicators

#### **Chapter 4**

Detail information on Web management including how to setup remote management.

# **1.3 Quick Setup**

This section provides the essential information for experienced users to operate the switch immediately. For detailed installation instruction, please see chapter 2 for more information.

#### **Power-On the switch**

- The POE-FSH2422G-390 Switch has a built-in power supply to operate with 100  $\sim$ 240V AC,  $50 \sim 60$ Hz power source.
- The AC power cord connector is located at the rear of the unit and the On/Off switch is next to the connector.
- After the Switch is powered on, it will perform "self-diagnostic" test. This process takes about 10 seconds to complete.

#### **Important Information**

The default password is **airlive** The default IP address: 192.168.2.1 The default username is **admin**

- This switch is using 48V 802.3af PoE standard. It does not work with passive PoE. Do not connect with passive PoE devices.
- $\blacksquare$  It is recommended that you install the switch with an UPS to protect from potential power surge.

<span id="page-7-0"></span>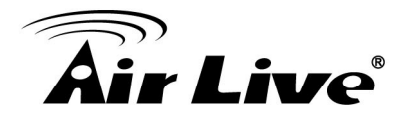

### **LED Table**

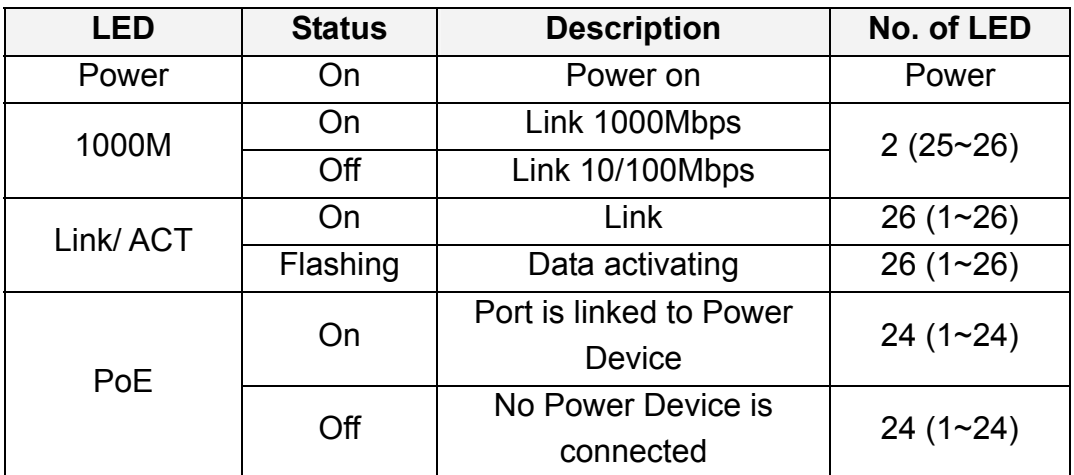

# **1.4 Installation Steps**

This section lists the installation procedures in steps. Each step's instruction is thoroughly explained in the subsequent sections of this chapter.

#### **Step 1**

Connect your device's PoE port to the switch's POE port (see Figure A). The Gigabit ports are not PoE ports.

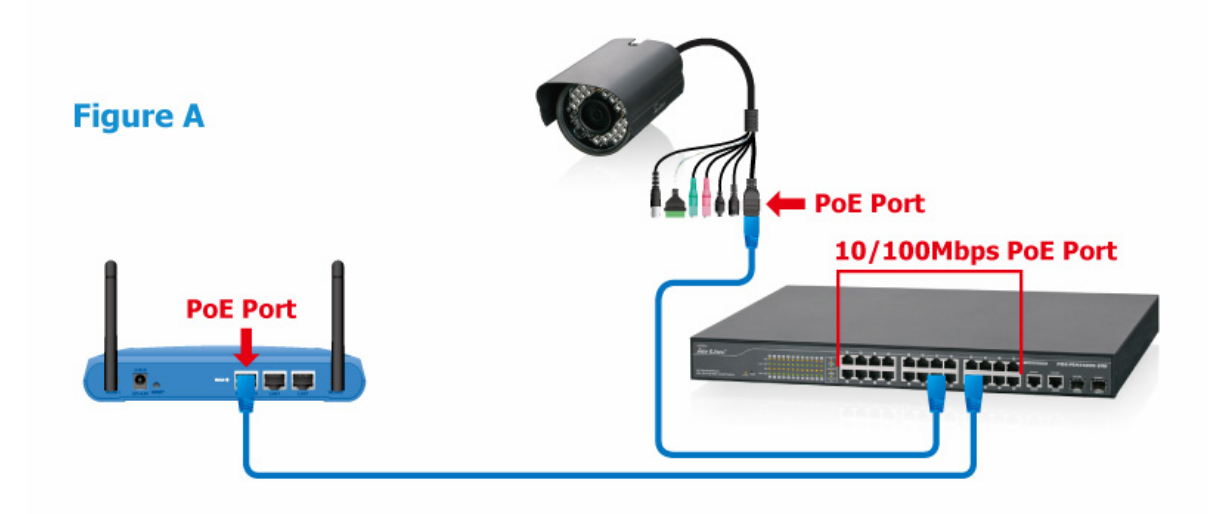

1. Introduction

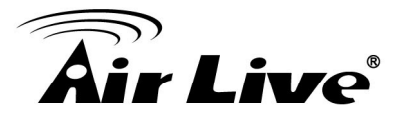

#### **Step 2**

If you are using a 802.3af compliant splitter with the switch, please install it according to Figure B.

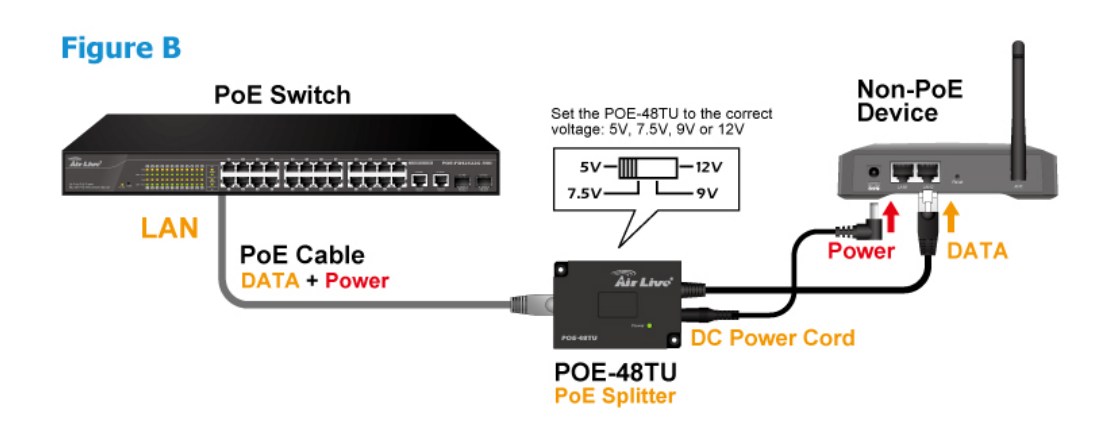

#### **Step 3**

If you want to install the switch on the 19" rack, please install the mounting kit according to Figure C.

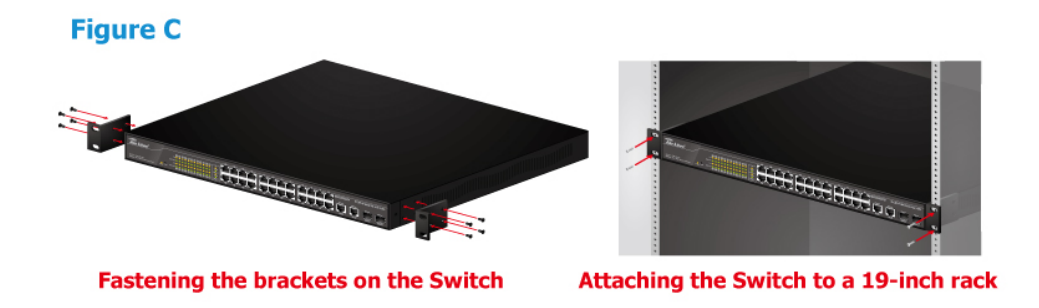

#### **Step 4**

Your PoE device should get the power from the switch now. If you want to change settings via web management. Please follow the instructions below.

#### **Step 5**

Set your PC's IP address to 192.168.2.50.

#### **Step 6**

Open your web browser and enter "192.168.2.1" to get into the switch's web management.

<span id="page-9-0"></span>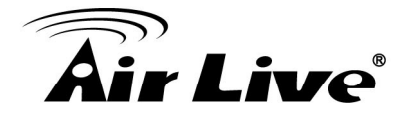

#### **Step 7**

Enter "admin" for username. "airlive" for password.

#### **Step 8**

Please check the following chapters for more detailed configurations

# **1.5 Comparison Chart**

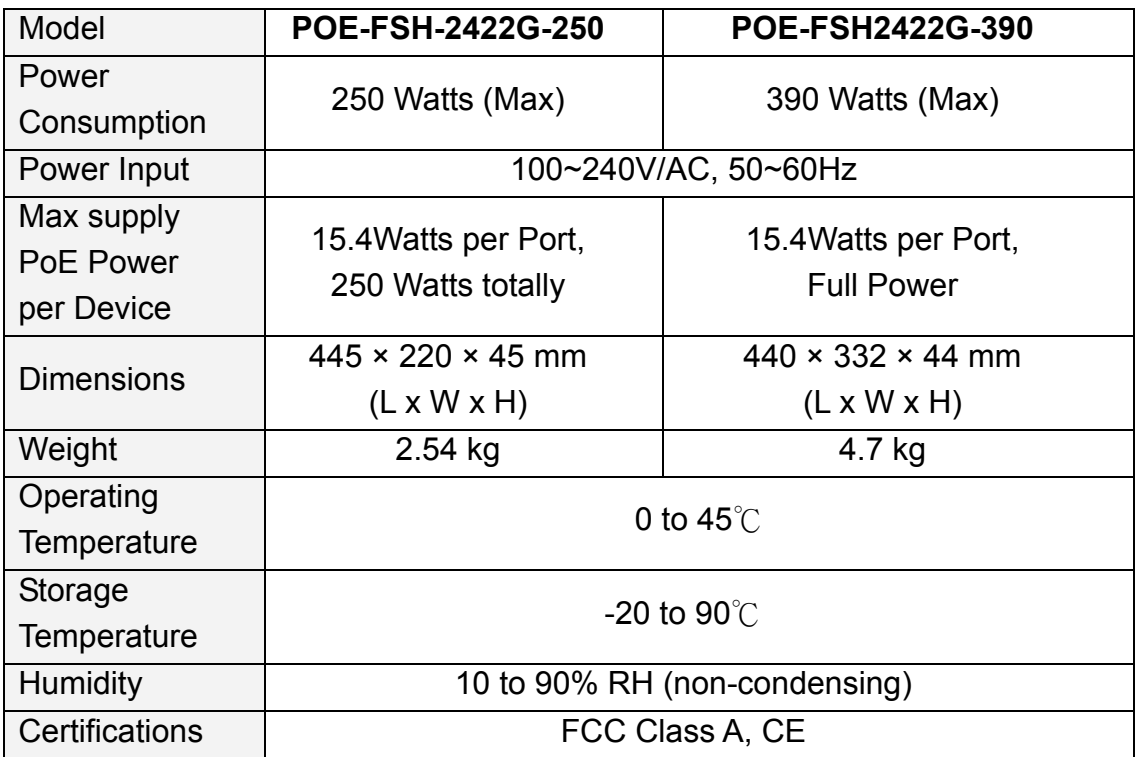

<span id="page-10-0"></span>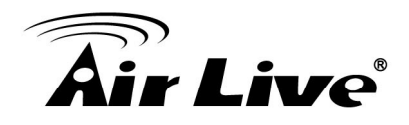

# **Installation of the Switch**

This chapter provides the detailed instructions for installation of the switch. For concise installation instruction, the previous chapter's "Quick Setup" section provides all the important information including IP address, password, and LED table for user's reference.

# **2.1 Unpack the Package**

Before you begin the installation of **POE-FSH2422G-390** Management Switch, make sure that you have all the necessary accessories that come with your package. Follow the steps below to unpack your package contents:

- Clear out an adequate space to unpack the package carton.
- Open the package carton and take out the contents carefully.
- Put back all the shipping materials such as plastic bag, padding and linings into the package carton and save them for future transport need.

After unpacking and taking out the entire package contents, you should check whether you have got the following items:

- **POE- FSH2422G-390** 24-Port Full Power 802.3af PoE Switch
- One AC Power Cord
- **Quick Install Guide**
- Support CD-ROM (The PDF version of this User's Manual can be found within)
- One Pair Rack-mount Kit + 8 Screws

If any of these above items is missing or damaged, please contact your local dealer for replacement.

<span id="page-11-0"></span>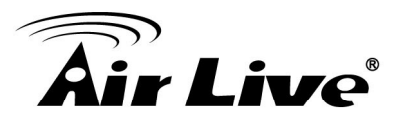

## **2.2 Hardware Overview**

#### **Front Panel:**

The front panel of the web smart switch consists of 24 10/100Base-TX RJ-45 ports and 2 combo gigabit uplink RJ-45/SFP ports. The LED Indicators are also located on the front panel.

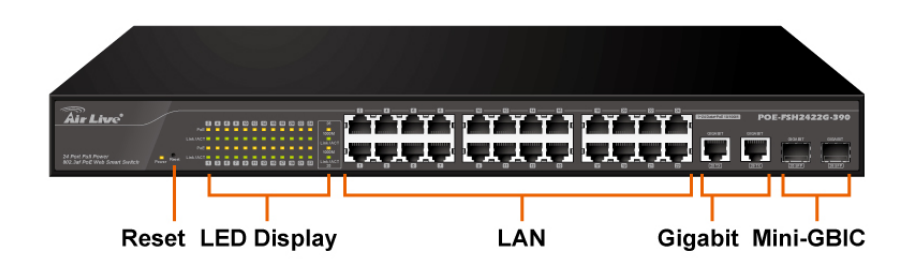

#### **LED Indicators**

Comprehensive LED indicators display the status of the switch and the network (see the LED Indicators chapter below).

#### **100BASE-TX Fast Ethernet PoE Ports (Port 1~24)**

These ports are PoE enable ports. These PoE ports will be automatically activated when a compatible terminal is identified, and the PoE port will supply power to the connected PoE device.

For legacy devices that are not yet compatible, the PoE port will not offer the power to these devices. This feature allows users to freely and safely mix legacy and Power over Ethernet compatible devices on their network.

These ports support network speeds of either 10Mbps or 100Mbps, and can operate in halfand full- duplex transfer modes. These ports also support the automatic MDI/MDIX crossover detection function, providing true "plug and play" capability. Just plug-in the network cable to the hub directly and regardless if the end node is a NIC (Network Interface Card) or switch and hub.

<span id="page-12-0"></span>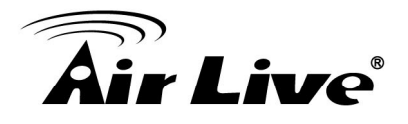

#### **1000BASE-T Gigabit Ethernet Ports (Port 25~26)**

The Switch four Gigabit twisted pair ports, supported auto negotiable 10/100/1000Mbps and auto MDI/MDIX crossover detection function, this function gives true "plug and play" capability, just need to plug-in the network cable to the hub directly and don't care if the end node is NIC (Network Interface Card) or switch and hub. These ports can operate in half-duplex mode for 10/100Mbps and full- duplex mode for 10/100/1000Mbps.

**Note**: When the port was set to "Forced Mode", the Auto MDI/MDIX will be disabled.

#### **Combo mini-GBIC Ports (Port 25~26)**

The Switch is equipped with two combo mini-GBIC ports, supported optional 1000BASE-SX/LX mini-GBIC module. The 1000BASE-T port 25 and 26 are the same ports with the mini-GBIC port 25 and 26, when plug in the mini-GBIC module, the device will activate mini-GBIC, and the RJ45 port will be disabled.

#### **Reset**

The Reset button is to reset all the setting back to the factory default.

**Note**: Be sure that you recorded the setting of your device, else all the setting will be erased when pressing the "Reset" button.

#### **The Rear Panel**

The 3-pronged power plug is placed at the rear panel of the switch right side shown as below.

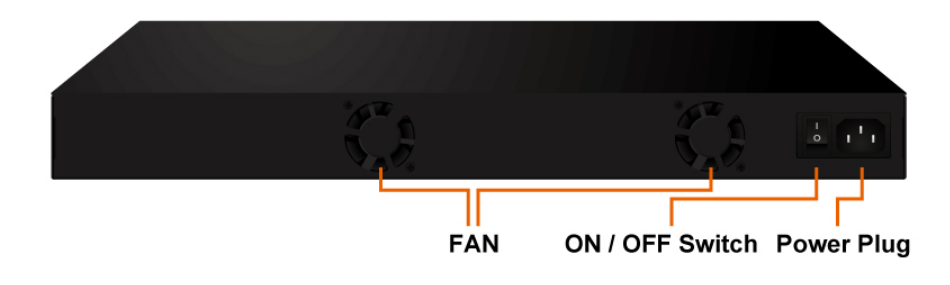

# **2.3 Installation Site Preparation**

You can mount **POE-FSH2422G-390** 24-Port Full Power 802.3af PoE Switch either on desktop or on a 19-inch rack. If you plan to mount the switch on desktop, please choose a steady, level surface in a well-ventilated area that is free from excessive dust. In any case, the installation site chosen for your switch has to comply with the following requirements:

<span id="page-13-0"></span>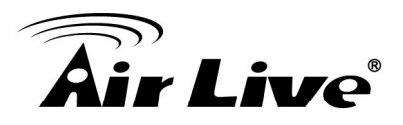

- $\blacksquare$  The surface where you want to mount the switch must be able to sustain at least 2.5kg.
- $\blacksquare$  Do not place heavy objects (more than 3kg) on top of the switch.
- The location must preferably be free from excessive dust, away from heat vent, hot-air exhaust and direct sunlight.
- The switch should not be placed near large electric motors or other strong electromagnetic sources. As a reference, the strength of the electromagnetic field on site should not exceed the (RFC) standards for IEC 801-3, Level 2(3V/M) field strength.
- The air temperature in the location should be within a range of 32 to 113 °F (0 to 45 °C).
- The relative humidity in the location should not exceed 95% non-condensing humidity.
- The distance between the RJ-45 port and the standard network interface should not exceed 100 meters.
- Adequate space should be allowed in front of all the ports, so that each port is easily accessible for cable connections.
- Leave at least 10cm(4 inch) of space around the switch to allow heating dissipation

# **2.4 Rack Mounting**

The **POE-FSH2422G-390** PoE Switch can be mounted on a standard size 19-inch rack, which can in turn be placed in a wiring closet with other equipments.

Before you can mount the switch on the rack, first you must attach the mounting brackets on both sides of the switch with screws, and then mount it as a unit on the rack.

To mount the unit on a rack, please follow the steps below:

- **Step 1** First, align the holes on the bracket with the holes on both side of the switch.
- **Step 2** Insert screws into the holes and then fasten the bracket on one side of the switch with a screwdriver.
- **Step 3** Repeat Step 1 and 2 to fasten the bracket on the other side of the switch.
- **Step 4** Mount the unit on the rack and align the notches on both brackets with mounting holes on the rack, and then secure the unit with suitable screws.

<span id="page-14-0"></span>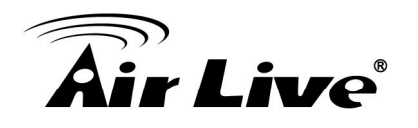

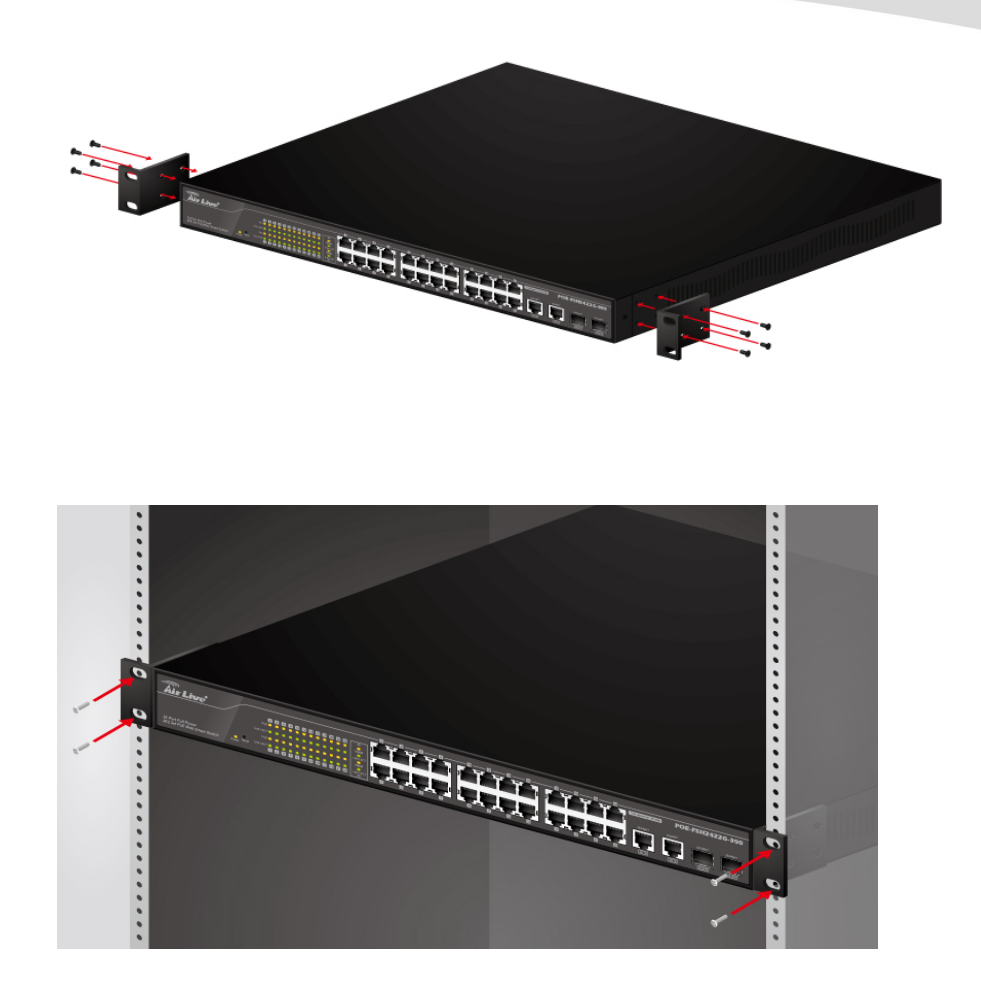

# **2.5 Desktop Installation**

The **POE-FSH2422G-390** PoE Switch has four rubber pads attached on each corner of its underside. These pads serve as cushioning against vibration and prevent the switch from sliding off its position. They also allow adequate ventilation space when you place the switch on top of another device.

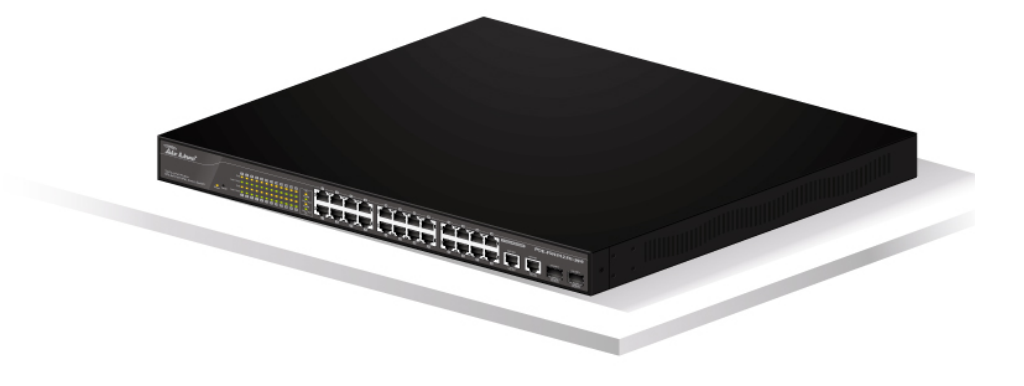

<span id="page-15-0"></span>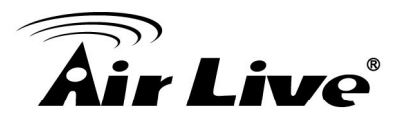

- The location you choose to install your switch and the way you configure your network may greatly affect its performance. Please see the previous section for "installation site" preparation.
- Do not place more than 3kg (6.6lbs) of weight on the top of the switch.
- Leave at least 10cm (4 inch) of space around the switch to allow proper heating dissipation.

# **2.6 Cabling Requirements**

#### **For 100BASE-TX and 1000Base-T ports**

The 24 RJ-45 station ports and the 1000Base-T ports of the optional Gigabit-Copper module require Cat. 5 twisted-pair UTP/STP cable for connection. When configuring within the 10/100/1000BASE-T cabling architecture, the cable distance should be within 100m.

The following table summarizes the cable requirement for 10/100/1000BASE-TX connection:

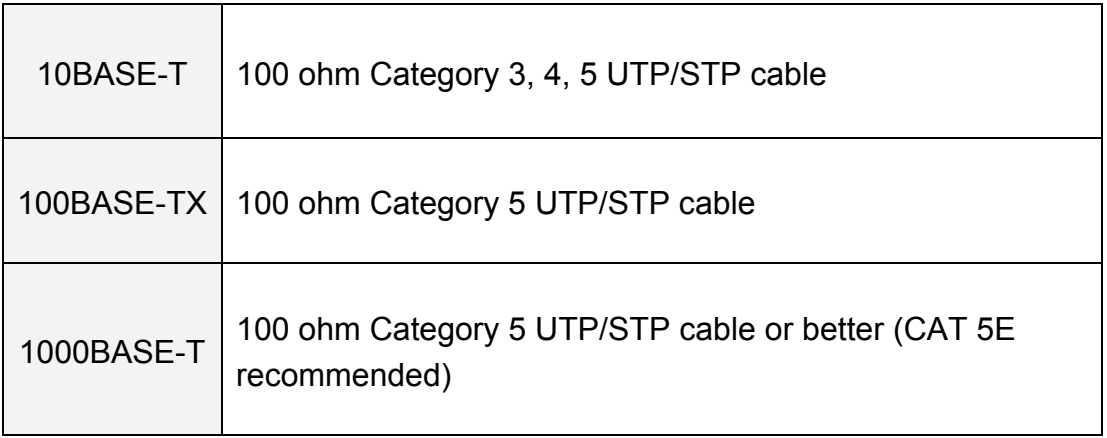

#### **Auto MDI/MDI-X function**

The **POE-FSH2422G-390** PoE Switch is equipped with Auto-MDI/MDI-X function, which allows you to use straight-thru cable even when connecting to another switch/hub. Simply use the straight-through cable for all types of 10/100BASE-TX connections, either to a PC or to a networking device such as other hub or switch.

<span id="page-16-0"></span>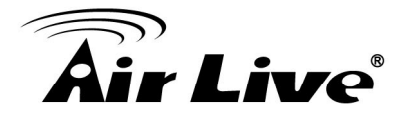

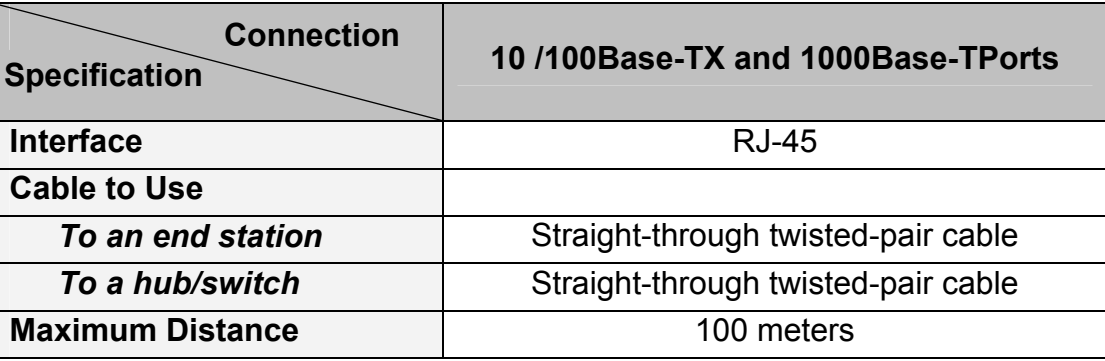

#### **Cabling type for 10/100BASE-TX and 1000Base-T**

# **2.7 Connecting to Power**

**POE-FSH2422G-390** PoE Switch features a universal auto-select power supply unit, which allows a power connection to a wide range of input voltages from 100 to 240VAC  $\omega$  50  $\sim$ 60Hz.

To establish its power connection, simply plug the female end of the power cord into the power connector on the rear of the switch and the male end of the power cord into a suitable power outlet. Once you have correctly plugged in the power, you can then turn on the Power Switch to activate the switch.

# **2.8 Reset to Default**

When you forgot your IP or password, please use the reset button for the factory default setting? Please take the following steps to reset the Web Smart Switch back to the original default:

#### **Step 1**

Turn on the **POE-FSH2422G-390** PoE Switch.

#### **Step 2**

Press and hold the reset button continuously for 5 seconds and release the reset button.

#### **Step 3**

The switch will reboot for 20 seconds and the configuration of switch will back to the default setting.

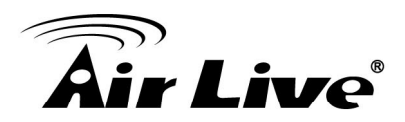

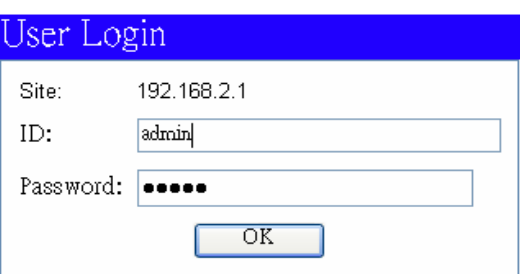

Key in the user ID and the password to pass the authentication; the user ID and the password are "admin"

**IP Address: 192.168.2.1 ID: admin Password: airlive** 

<span id="page-18-0"></span>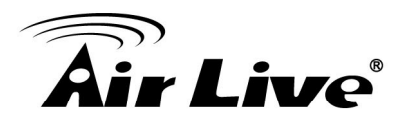

# **3 3. LED Indicators**

Before connecting any network device to **POE-FSH2422G-390** 802.3af PoE Switch, you should take a few minutes to look over this chapter and get familiar with the front panel LED indicators of your Switch.

# **3.1 Comprehensive LEDs**

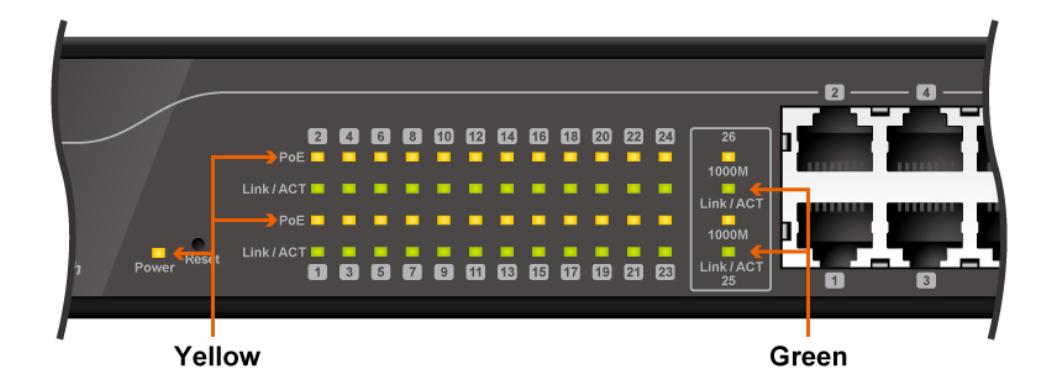

# **3.2 LED Table**

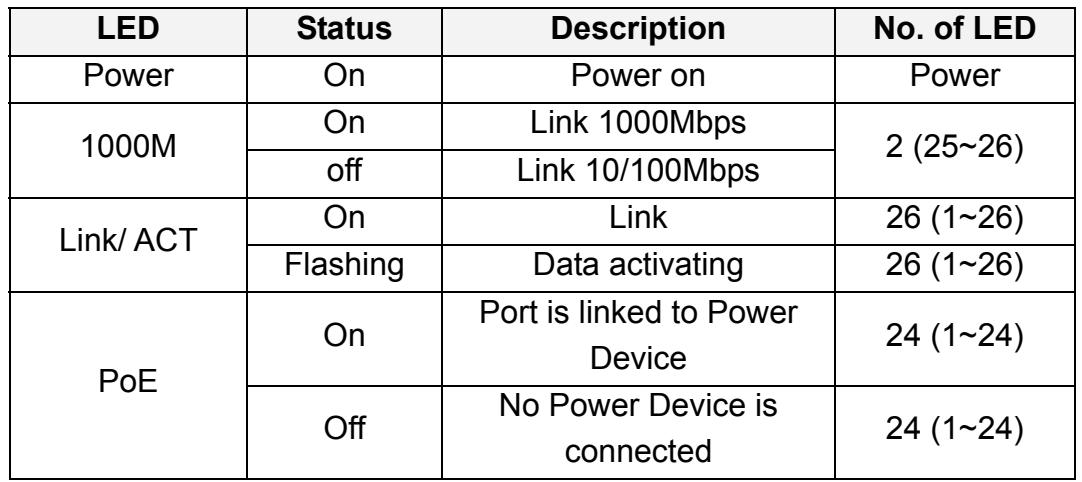

<span id="page-19-0"></span>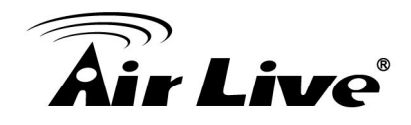

# **4 4. Web Management**

The **POE-FSH2422G-390** PoE Switch can be configured by web based interface, including administrator, port management, VLAN setting, per port counter, trunk setting, QoS setting, security filter, configuration/ backup/recovery, miscellaneous, log out, and so on. The device based smart switch supports main stream browsers, such as IE 6.0~7.0, Firefox 2.0~3.0, to Configure The device function. All functions are illustrated below.

# **4.1 Setup your computer for Web management**

#### **The Concept of Subnet**

Under the TCP/IP environment, network devices must be on the same subnet in order to see each other. This means before you can configure the switch through web browser, your must set your computer to the same subnet as the switch. For two network devices to be on the same subnet, they must have the following 2 criteria:

- Their IP address must be on the same subnet. For example, if one IP address is 192.168.0.1. The other's IP address must be 192.168.0.x (x is any number between 2 and 254) for Class C subnet. To find out the IP address information for your computer. Under WinNT/2000/XP, please open Command Line window and type "ipconfig". Under Win9x, please run "winipcfg".
- They must have the same subnet mask. For example, if one machine is 255.255.255.0. The other machine must also set to the same 255.255.255.0 mask.

#### **Configure your computer's IP**

Before accessing the switch through web browse, please follow the instruction below to configure your computer's IP to the same subnet as the switch. If your switch's IP has not been changed, it should have the following factory default value:

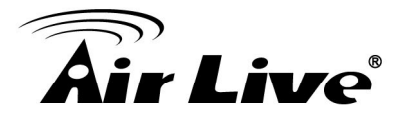

The switch's Default IP

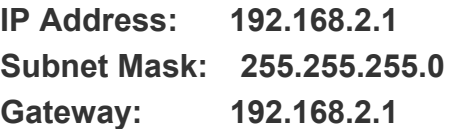

Now if your computer's IP is not in the same subnet as the switch, please follow the steps below to change the computer's IP:

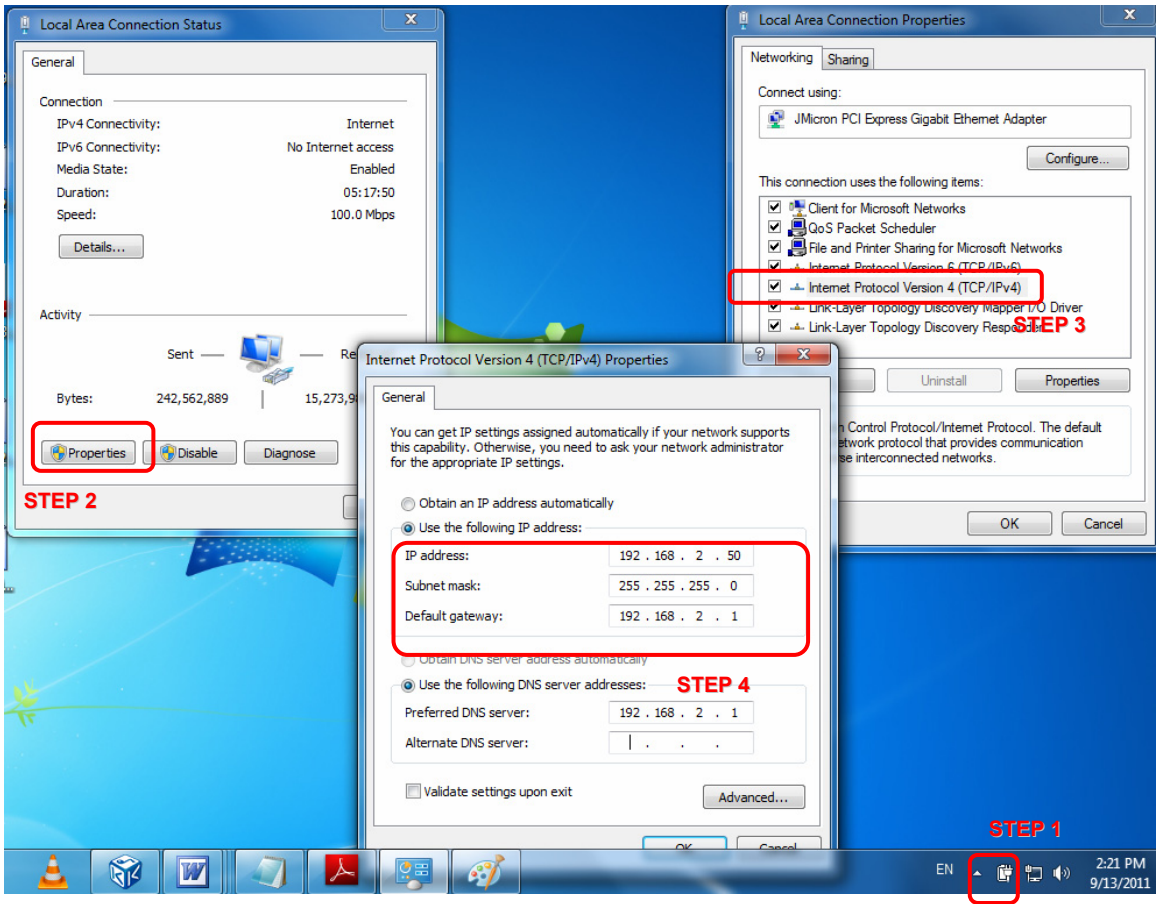

#### **Step 1**

Double click on the network connection status icon on the task bar. This should bring up a window showing the status of the current network connection. If there is no network status icon on the task bar, please go to the "Start -> Settings -> Network -> Local Connection" of the task bar's Start menu.

#### **Step 2**

Clock on the "property" icon.

#### **Step 3**

Double click on the "Internet Protocol (TCP/IP)

*AirLive POE-FSH2422G-390 User's Manual* 16

<span id="page-21-0"></span>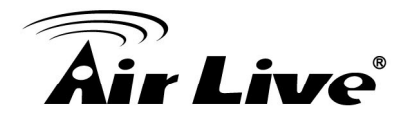

#### **Step 4**

Click on "Use the following IP address" button and enter the computer's address manually. This IP address must be on the same subnet as the switch but different from the switch's IP. Please make sure the IP is not used by other network device. If the switch's IP address is of factory's default value. We recommend enter the following for computer's IP:

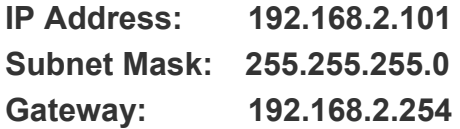

Click "Okay" after finish entering the IP.

#### **Note**:

The **POE-FSH2422G-390** has DHCP client ability. This allows DHCP server (or router) to assign IP automatically. However, we do not recommend turning on the DHCP client because the DHCP server assign the IP randomly. The DHCP client should be used only when connecting directly to Cable Modem (for remote management) whose service provider uses DHCP for IP assignment.

Now, you will be able to access the switch by typing in the switch's IP address on the web browser.

### **4.2 Remote Management**

In this section, you will learn how to setup your computer and the router for remote web management. Remote management allows MIS to manage a switch from outside of the switch's IP domain or from Internet. Depending on the type of Internet connection you have, there are two ways to setup the switch to be available through Internet.

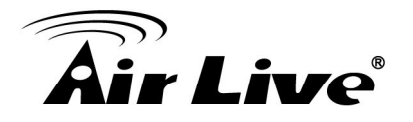

### **Direct Connection to Internet**

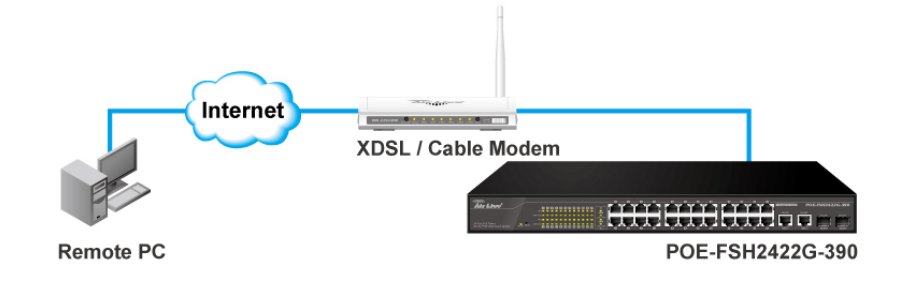

If you have a fixed IP xDSL account or cable modem account, and there is no router in the network, you can connect your switch directly to Internet via xDSL modem/Cable Modem. However, this method is not recommended as the LAN will be directly exposed to the Internet.

**Fixed IP**: If your ISP has assigned you a fixed IP. Please go to the Switch's IP configuration and enter the IP address, Subnet Mask, and Gateway information offered by your ISP. If your ADSL connection is PPPoE or PPTP type, you have to connect through a router for remote management.

**Cable Modem**: If your Cable service provider uses DHCP for IP assignment, please turn on the DHCP function under IP configuration. Make sure there is no DHCP server in the network. Then the Cable provider will assign the switch with a IP and Gateway. Please contact with your ISP for further information about your IP address.

When the configuration is finished, the Remote PC can access the switch by typing the switch's IP address on the web browser.

#### **Connect through Broadband Router**

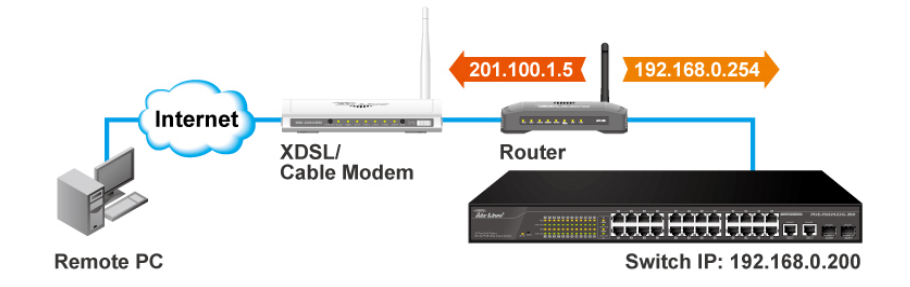

<span id="page-23-0"></span>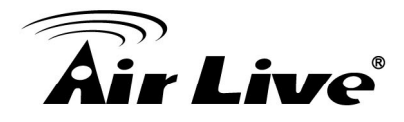

If you have an IP sharing router in the network, you can open a virtual server on the router to allow the switch to be managed through Internet. This method is more recommended as the broadband router provide natural fire wall protector from hackers.

In the diagram above, the router has the WAN (given by the ISP) port IP address "201.100.1.5" and LAN port address "192.168.0.254". The switch's IP is "192.168.0.200". Please follow the instruction below to setup the router and switch for remote access:

On the Switch

- On the IP setting, set the gateway to Router's LAN port address 192.168.0.254
- Please make sure the subnet mask is the same as the router's.
- On the Router
- Go to router's Virtual Server setting and open the Web port (TCP Port 80) to the switch's IP address 192.168.0.200
- If your router require enter the beginning and ending Port (from PortX to PortX), enter 80 for both.

Now the Remote PC will be able to access your switch by entering "201.100.1.5" in the Web browser's address field.

# **4.3 Get into the Web Management**

After you have properly configure the computer and switch's IP, you can get into the web management by the following steps:

#### **Step 1**

Open the Internet Explorer

#### **Step 2**

Enter the switch's IP address in the Address field and press enter.

#### **Step 3**

When prompt for User's name and Password, enter the following information:

**User's Name: admin Password: airlive** 

<span id="page-24-0"></span>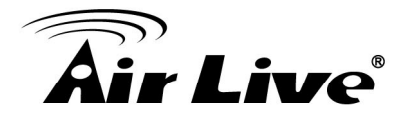

You should see the following welcome screen after the process is completed:

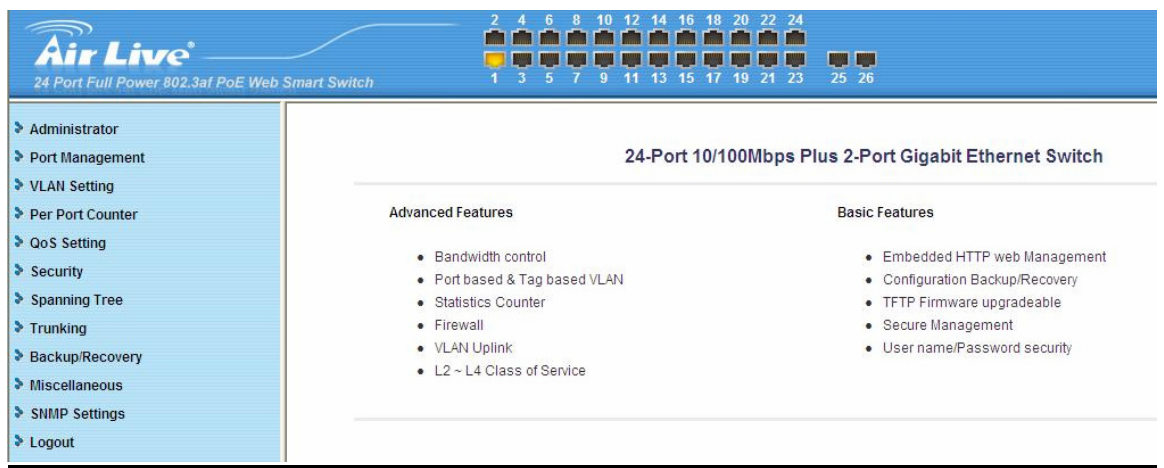

#### **Menu Bar**

On the left side of the screen is the Menu bar where you and click to configure management functions. Most configuration functions are under the "Administrator" menu. We will explain the menu items in the remaining section of this chapter.

#### **Top Switch Image.**

The switch's image on the upper portion of the screen gives the quick overview of the port connection status. When a port is plugged in, the switch's image will show a "plug" on the corresponding port. Click on a port will show the quick port status.

### **4.4 Administrator**

There are many management functions can be set or performed if you click the Administrator on Home Page, including:

- Authentication Configuration
- System IP Configuration
- System Status
- Load Default Setting
- **Firmware Update**
- Reboot Device

In the following sessions, we will talk in detail about the management functions under the Administrator menu.

*AirLive POE-FSH2422G-390 User's Manual* 20

<span id="page-25-0"></span>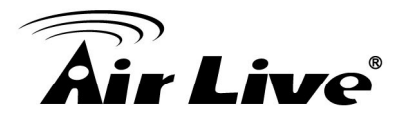

# **4.5 Authentication Configuration (Administrator menu)**

This page shows authentication configuration information. User can set new Username and Password in this page.

## **Authentication Configuration**

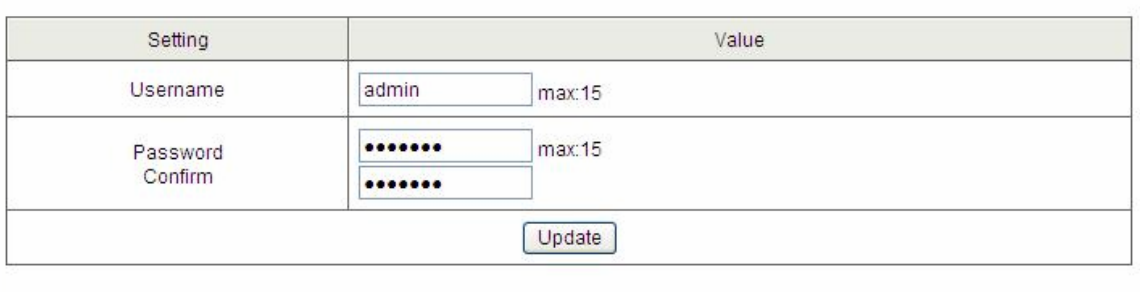

Note:

Username & Password can only use "a-z","A-Z","0-9","\_","+","-","=".

# **4.6 System IP Configuration (Administrator menu)**

This page shows system configuration including the current IP address and sub-net mask and gateway.

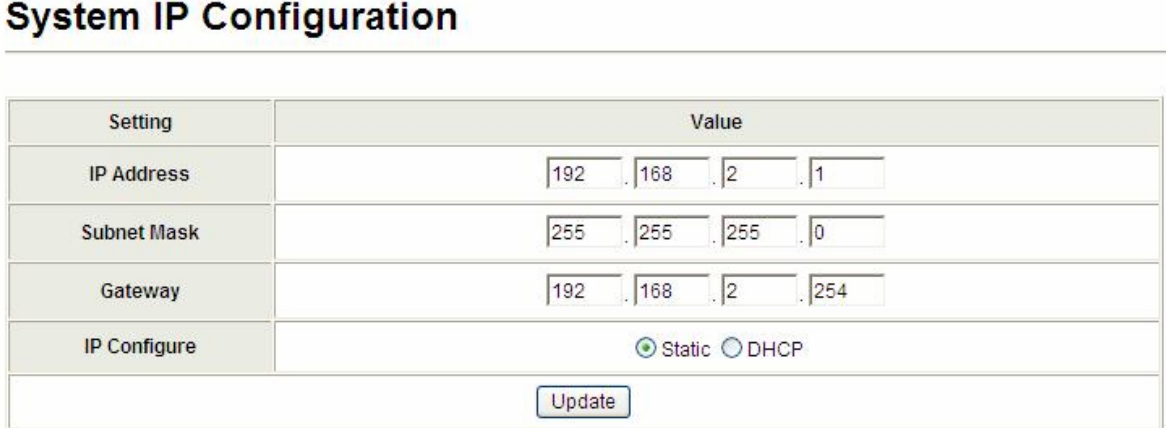

<span id="page-26-0"></span>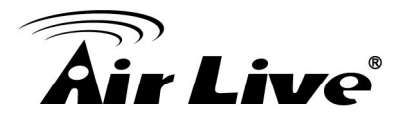

User can configure the IP settings, Subnet Mask, Gateway as below:

- IP address: Manually assign the IP address that the network is using. The default IP is 192.168.2.1
- Subnet Mask: Assign the subnet mask to the IP address.
- Gateway: Assign the network gateway for industrial switch.

If you change the IP address of this switch and then press Update. It will show "update successfully" then press Reboot button. It will enter user login screen automatically.

# **4.7 System Status (Administrator menu)**

This page is used to check the status of switch, including Switch MAC address and software version. The comment field allows the network administrator to input an easy-to-remember nickname for this switch. The legal characters are "a~z" and "A~Z", " $\ddot{ }$ ", "-", "+", " $0 \sim 9$ ", excluding special character.

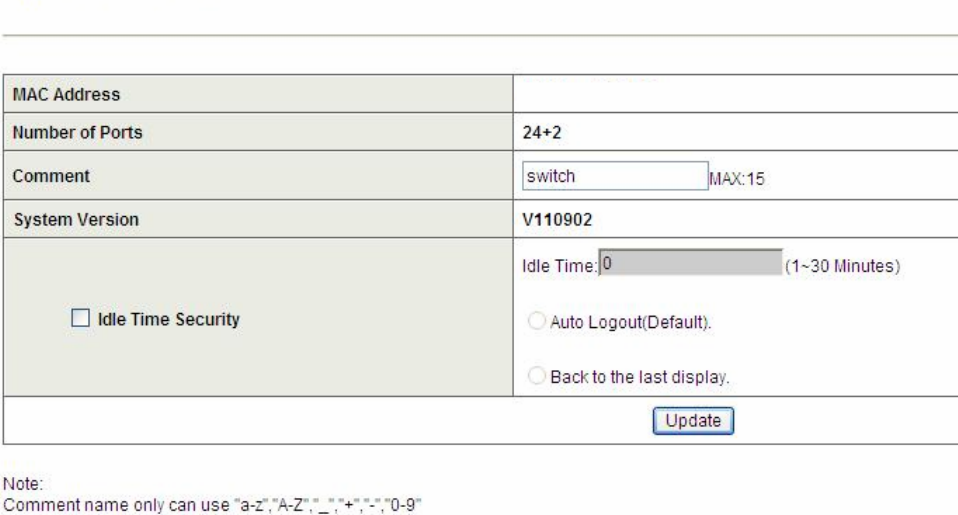

#### **System Status**

- MAC Address: Displays the unique hardware address assigned by manufacturer (default).
- Number of Ports: Displays number of ports in the switch.
- System Version: Displays the switch's firmware version.

And then click Update button.

<span id="page-27-0"></span>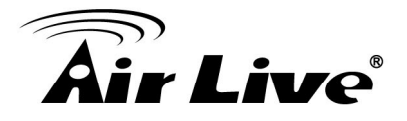

# **4.8 Load default setting (Administrator menu)**

Clicking the Load button will make the switch being set to the original configuration.

#### **Load Default Setting**

recover switch default setting excluding the IP address, User name and Password

Load

#### **Load default setting**

Clicking the Load button will make the switch being set to the original configuration.

**Note**: It exclude to change user name, password and IP configuration. If you want to restore default setting including IP and user name password, then you can press the reset button for hardware base reset. More detail information about Load Default Setting - Hardware Base is described as following.

The purpose of this function is to provide a method for the network administrator to restore all configurations to the default value.

#### **Step 1**

To activate this function, the user should follow the following procedures. Press the "Load default" button for 3 seconds until you see the LED blinking.

#### **Step 2**

When LED starts blinking, it means the CPU is executing the "load default" procedure. You can release the button now.

After completing this procedure, all the factory default value will be restored. It includes the IP address, the user name, the password and all switch configurations.

# **4.9 Firmware Update (Administrator menu)**

Before the firmware update procedure is executed, you should enter the password twice and then press Update button. The smart switch will erase the flash memory. There is a self-protection mechanism in the Boot Loader, so the Boot Loader will keep intact. Even though the power is turned off or the cable link fails during the firmware update procedure, the Boot loader will restore the code to firmware update page.

<span id="page-28-0"></span>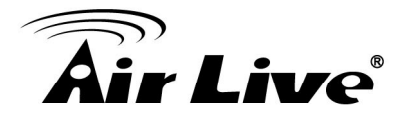

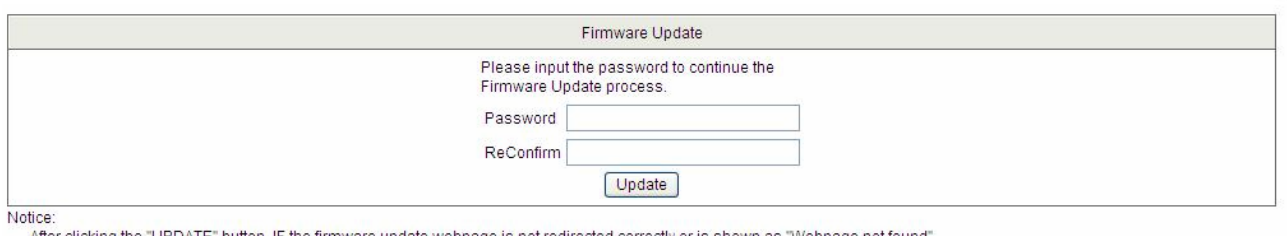

itice:<br>After clicking the "UPDATE" button, IF the firmware update webpage is not redirected correctly or is shown as "Webpage not found"<br>Please connect to http://192.168.0.138

After pressing Update button, the old web code will be erased. Then you can select the image file and press "update" button to update the firmware you need.

# **4.10 Reboot Device (Administrator menu)**

Click Confirm button to reboot the device.

Reboot Device: Click "Confirm" to Reboot the Device Confirm

**Note**: The reboot is for software base instead of hardware base

# **4.11 Port Management**

There are many management functions can be set or performed if you click the Port Management on Home Page, including:

- **Port Configuration**
- Port Mirroring
- Bandwidth Control
- Broadcast Storm Control
- **POE**

In the following sessions, we will talk in detail about the management functions under the Port Management menu.

<span id="page-29-0"></span>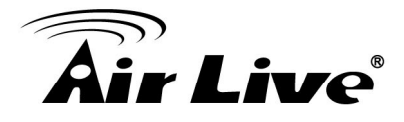

# **4.12 Port Configuration (Port Management menu)**

In Port Configuration, you can set and view the operation mode for each port.

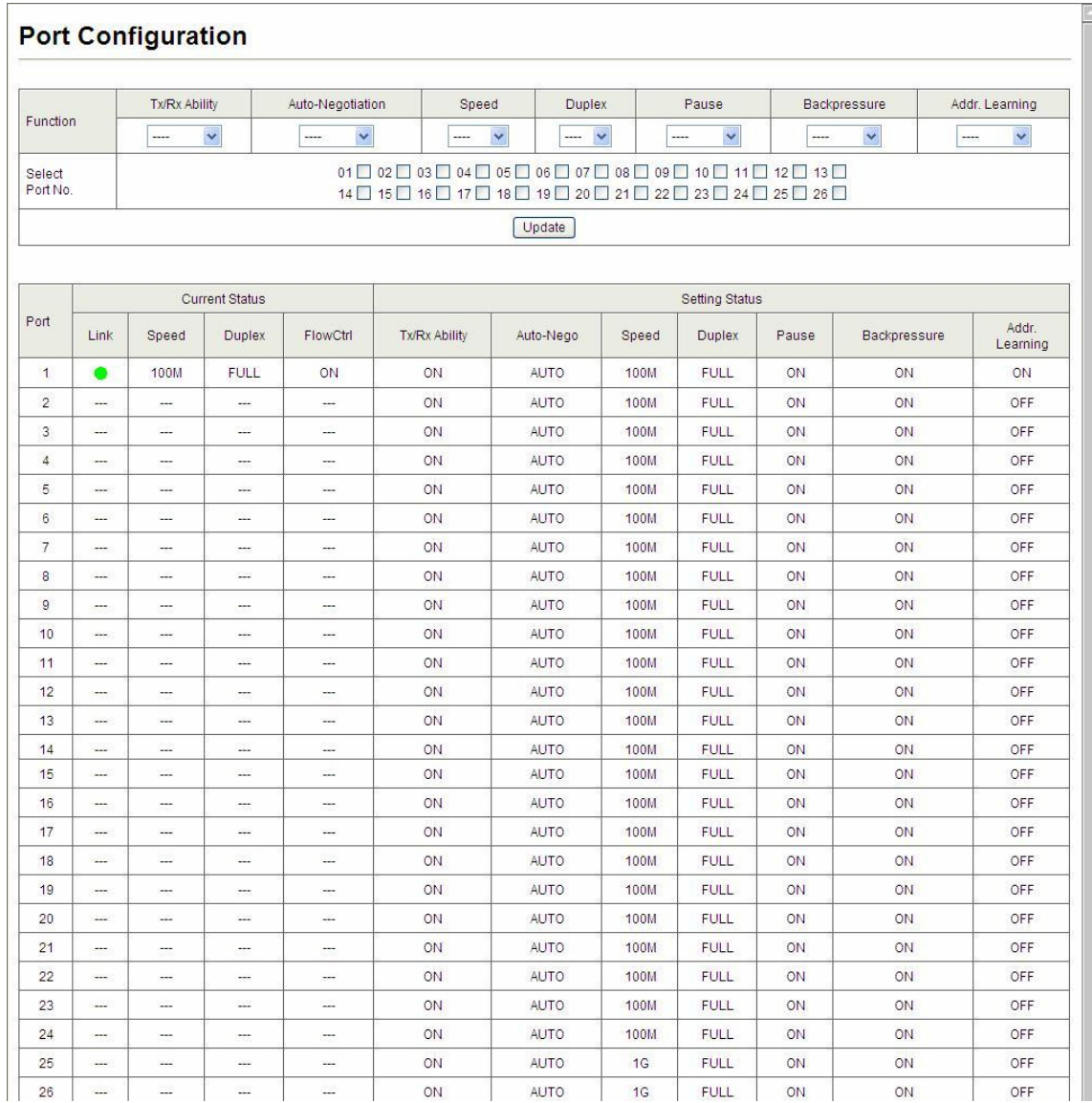

- Auto-Negotiation: Enable and Disable. Being set as 'Enable', the Speed, Duplex mode, Pause, Backpressure, TX Capability and Address Learning are negotiated automatically. When you set it as 'Disable', you have to assign those items manually.
- Speed: When the Auto-Negotiation column is set as Disable, users have to set the connection speed to the ports ticked.
- Duplex: When the Auto-Negotiation column is set as Disable, users have to set the connection mode in Half/Full to the ports ticked.

<span id="page-30-0"></span>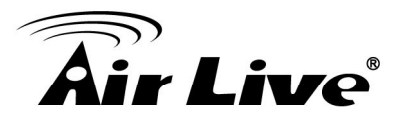

- Pause: Flow Control for connection at speed of 10/100Mbps in Full-duplex mode.
- Backpressure: Flow Control for connection at speed of 10/100Mbps in Half-duplex mode.
- TX/RX Capability: When the Auto-Negotiation column is set as Disable, users have to set this column as Enable or Disable.
- Addr. Learning: When the Auto-Negotiation column is set as Disable, users have to set this column as Enable or Disable.
- Select Port No.: Tick the check boxes beside the port numbers being set.
- Click Update to have the configuration take effect.
- Current Status: Displays current port status.
- Setting Status: Displays current status.

Click Update to make the configuration effective

# **4.13 Port Mirroring (Port Management menu)**

The Port mirroring is a method for monitoring traffic in switched networks. That Traffic through ports can be monitored by any of the ports means traffic goes in or out monitored (source) ports will be duplicated into mirroring (destination) port.

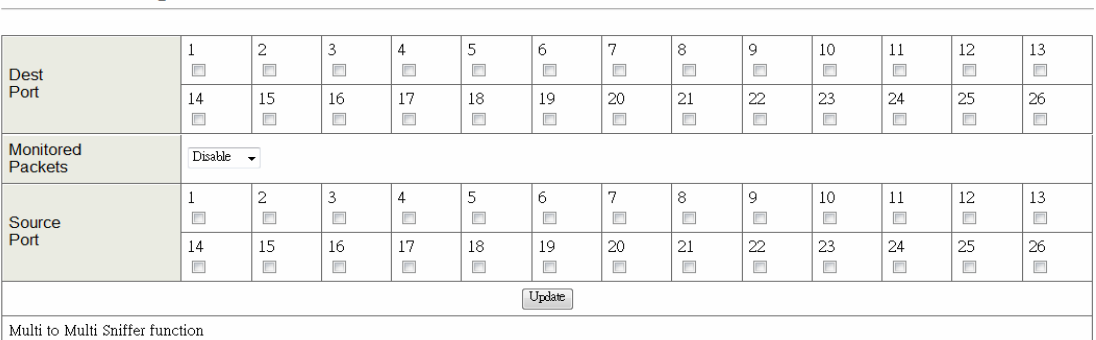

#### **Port Mirroring**

- Destination (mirroring) port for monitoring RX only, TX only or both RX and TX traffic which come from the source port. Users can connect the mirroring port to LAN analyzer or Netxray.
- Monitored Packets: Pull down the selection menu to choose what kind of packet is to be monitored.

<span id="page-31-0"></span>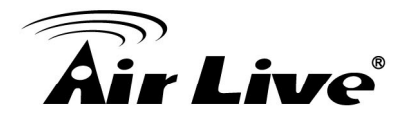

■ Source Port: The ports that the user wants to monitor. All monitored port traffic will be copied to mirroring (destination) port. Users can select multiple source ports by ticking the check boxes beneath the port number label to be monitored.

And then, click Update to have the configuration take effect.

# **4.14 Bandwidth Control (Port Management menu)**

This page allows the setting of the bandwidth for each port. The TX rate and RX rate can be filled with the number ranging from 1 to 255. This number should be multiplied by the selected bandwidth resolution to get the actual bandwidth.

#### **Bandwidth Control**

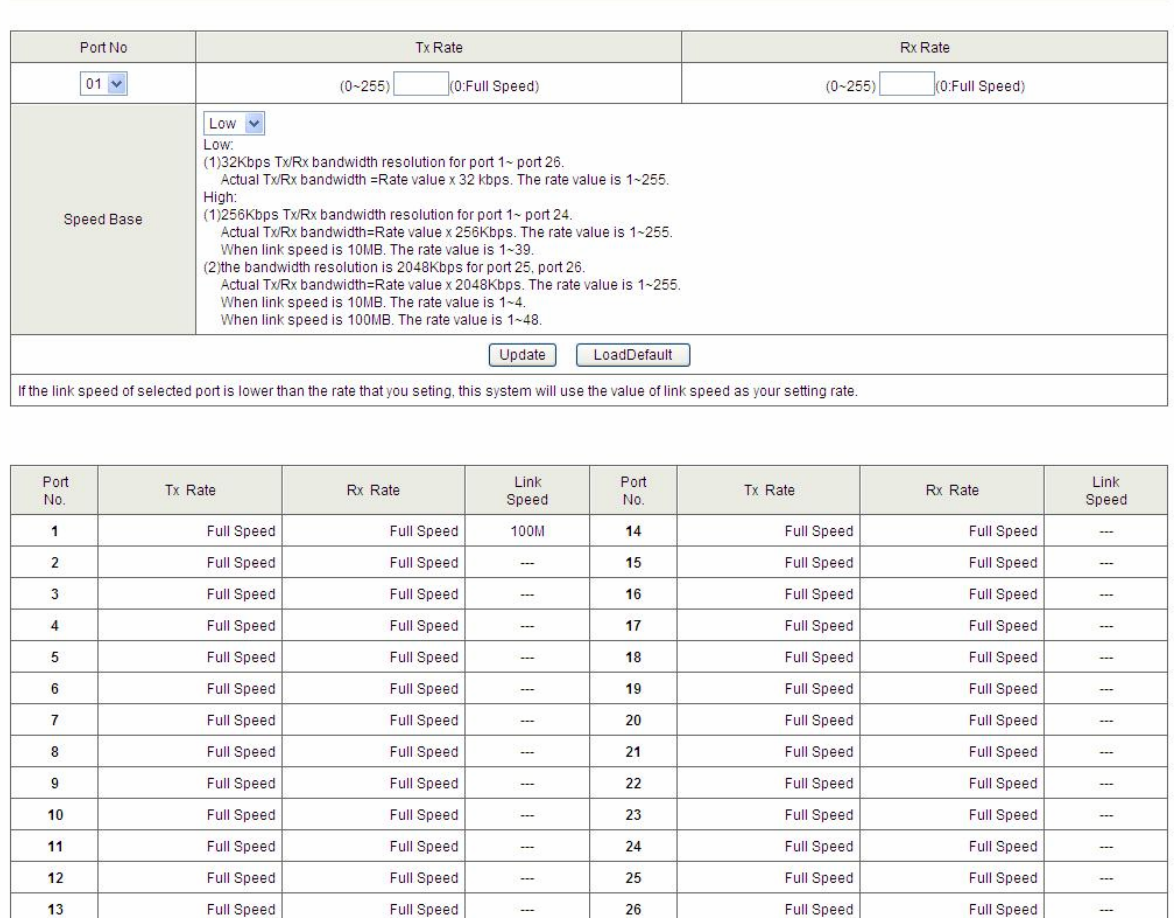

<span id="page-32-0"></span>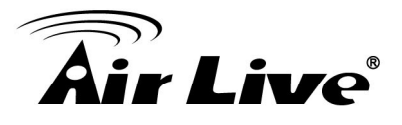

# **4.15 Broadcast Storm Control (Port Management menu)**

The switch implements a broadcast storm control mechanism. Tick the check boxes to have them beginning to drop incoming broadcast packets if the received broadcast packet counts reach the threshold defined. Each port's broadcast storm protection function can be enabled individually by ticking the check boxes.

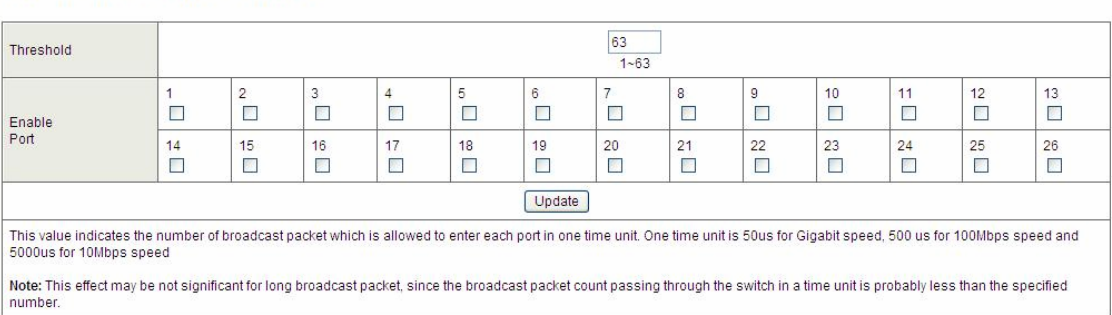

#### **Broadcast Storm Control**

The broadcast packet is only checked at the selected port and the number of broadcast packets is counted in every time unit. One time unit is 500 us for 10Mbps speed and 5ms for 100Mbps. The excessive broadcast packet will be discarded. For those broadcast packets incoming from the un-selected port, the switch treats it as the normal traffic.

- Threshold: Type in the threshold in the range between 1 and 63 to limit the maximum byte counts, which a port can send or receive in a period of time.
- Enable Port: Having ticked the boxes, the port will stop transmitting or receiving data when their sending byte counts or receiving byte counts reach the defined threshold.

Click Update to have the configuration take effect.

<span id="page-33-0"></span>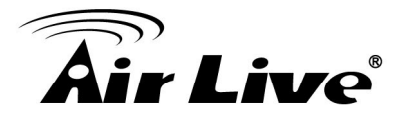

# **4.16 POE (Port Management menu)**

User could know per PoE port out power status in this page and also enable or disable per port.

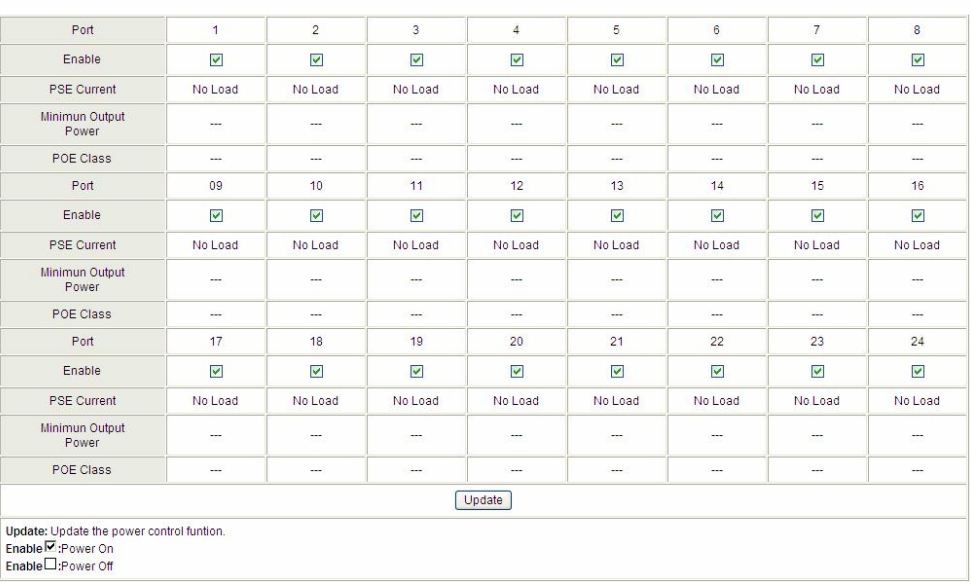

#### **POE Configuration**

# **4.17 VLAN Setting**

A Virtual LAN (VLAN) is a logical network grouping that limits the broadcast domain, which would allow you to isolate network traffic, so only the members of the same VLAN will receive traffic from the ones of the same VLAN. Basically, creating a VLAN from a switch is logically equivalent of reconnecting a group of network devices to another Layer 2 switch. However, all the network devices are still plugged into the same switch physically.

There are many management functions can be set or performed if you click the VLAN Setting on Home Page, including:

- **Node** VLAN Mode
- **Nember**
- **Multi to 1 Setting**

In the following sessions, we will talk in detail about the management functions under the VLAN Setting menu.

<span id="page-34-0"></span>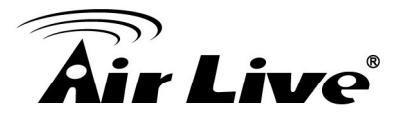

# **4.18 VLAN Mode (VLAN Setting)**

You may select the VLAN Mode of the switch. Port-based VLAN is for separating traffic only on this single switch. There is no handover of network traffic within VLAN groups to other switches. For the handover to other switches use Tag Based VLAN. In VLAN Mode you can switch from Tag to Port Based VLAN. Port Based VLAN is the default mode.

After having switched to Tag Based VLAN Mode, the screen changes. On this screen you can now define and configure your Up- and Downlink ports. These are important since here the handover between the switches of your network takes place.

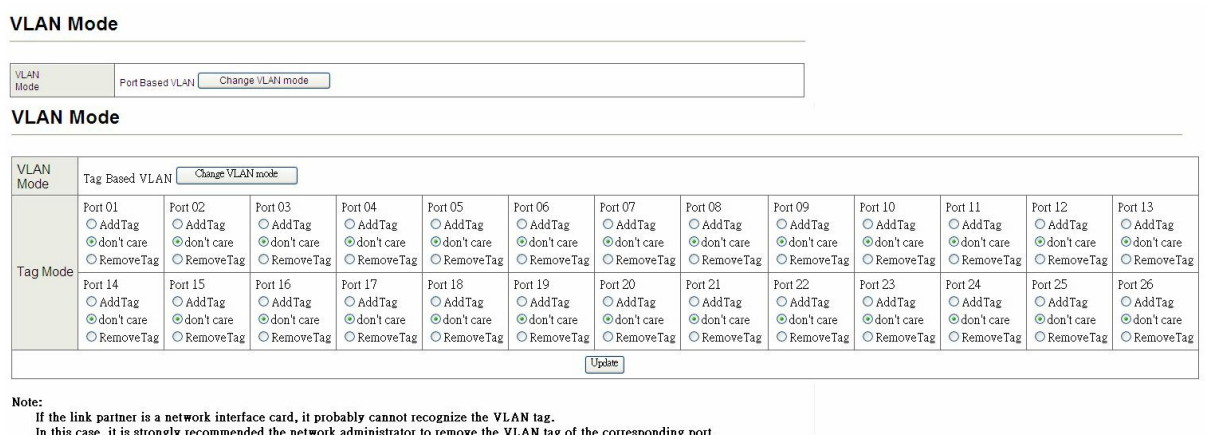

- VLAN Mode: Displays VLAN mode: port based/Tag based VLAN. Here you can also switch back to Port Based VLAN Mode
- Add tag means the outgoing packet of the selected port will be inserted a 802.1Q tag. Use this setting for your Up- and Downlink Ports in your VLAN Tagged Network.
- Don't care means the outgoing packet of the selected port keep the original packet received at the source port. This is the default setting when starting VLAN configuration. You should change to either Add or Remove Tag.
- Remove tag means the 802.1Q tag of the outgoing packet of the selected port will not be sent. Use this setting for your Network Connections to PCs. Only packets of the VLAN Group the Port is member of will be sent.

<span id="page-35-0"></span>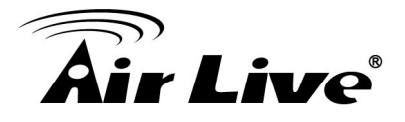

# **4.19 VLAN Member (VLAN Setting)**

The ports need to be made member of your VLAN groups. This is for Tag Based and Port Based VLAN Mode. The screen here looks different whether you run Tag Based or Port Based Mode.

#### **VLAN Member in Port Based Mode**

**VLAN Member Setting (Port Based)** 

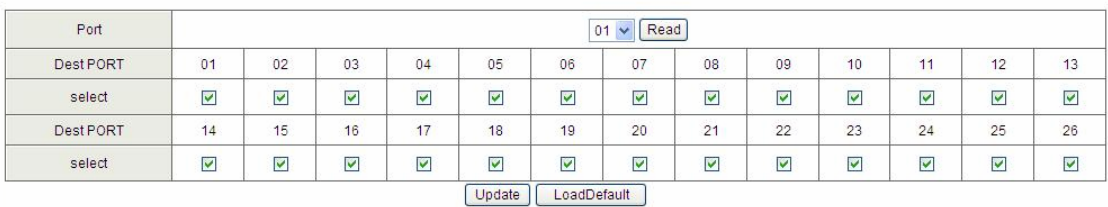

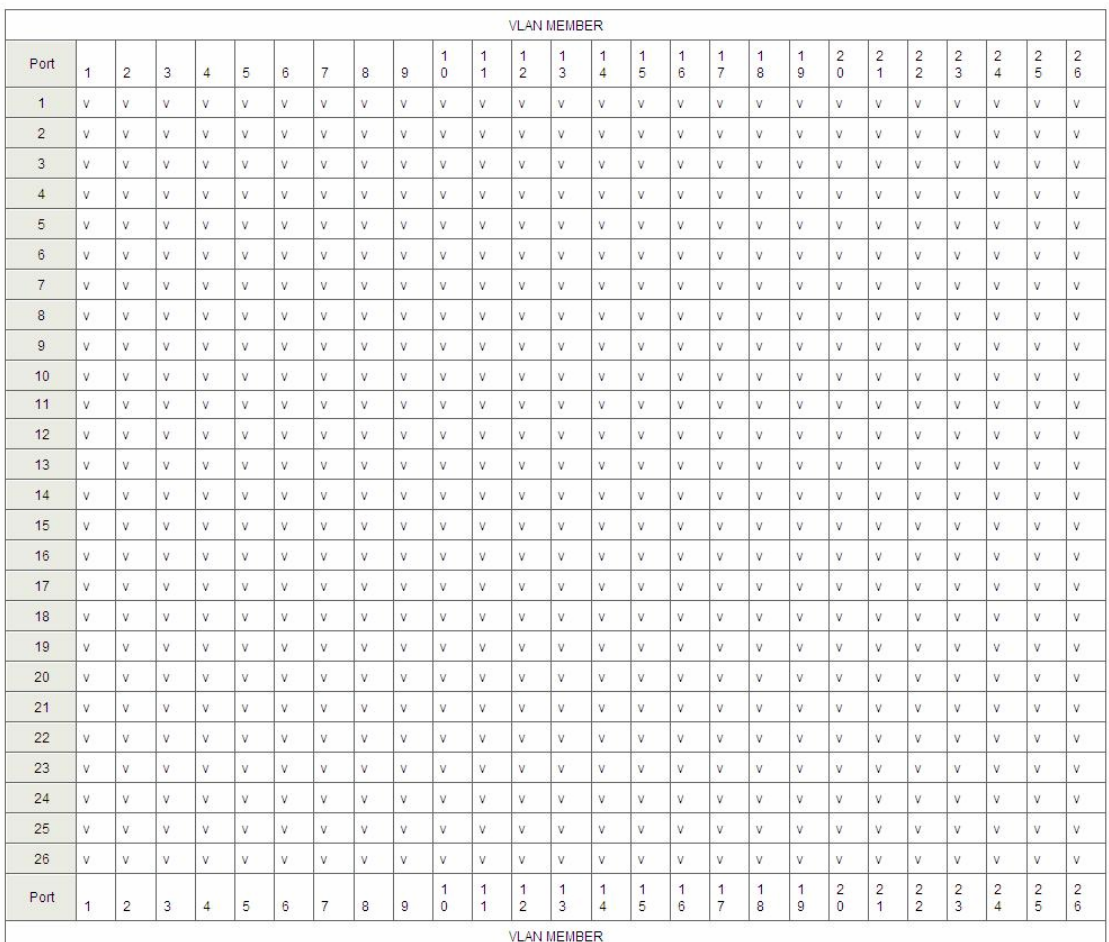

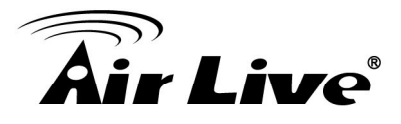

In Port Based Mode you see a matrix of your 8 Ports. Simply select the port on top screen you want to configure, click on Read, and then select or deselect the ports that are on the same VLAN group. In this configuration mode you do not need to worry about defining VLAN groups and VLAN IDs.

#### **VLAN Member in Tag Based Mode**

In Tag Based Mode you need to define and configure your VLAN groups. Since you want the handover to other switches take place smoothly, the VLAN IDs (Numbers) need to be like on the rest of your network. On other switches you may have the chance to configure names. These are just for your reference. Only the numbers are important! There firstly add your VLAN Groups (identified throughout your network by unique and constant numbers). Start with IDs from 100 and up. Keep in mind that some switches use "1" as the default, while others use "4095" or "4096" as default. Starting with 100 gives you enough free room and less compatibility issues.

So enter "100" in the field right of VID Setting, then select or deselect which ports are member of that group. Your up- and downlink ports need to member of every existing group! Then click on add. The new group with its setting will be displayed at the bottom of the screen.

With the PVID Setting you define to which VLAN group incoming traffic belongs. Consider the example that Port 1 is member of group 100 and 101. A simple PC is connected to Port 1. If that PC is now sending out data, with PVID you define if that data is for group 100 or 101.

# <span id="page-37-0"></span>r Live®

# **4.20 Multi to 1 Setting (VLAN Setting)**

Multi to 1 VLAN is used in CPE side of Ethernet-to-the-Home and is exclusive to VLAN setting on VLAN Member Setting. When VLAN member Setting is updated, multi to 1 setting will be void and vice versa. The disable port means the port which will be excluded in this setting. All ports excluded in this setting are treated as the same VLAN group. In a normal Tag Based VLAN network you will not need this configuration option.

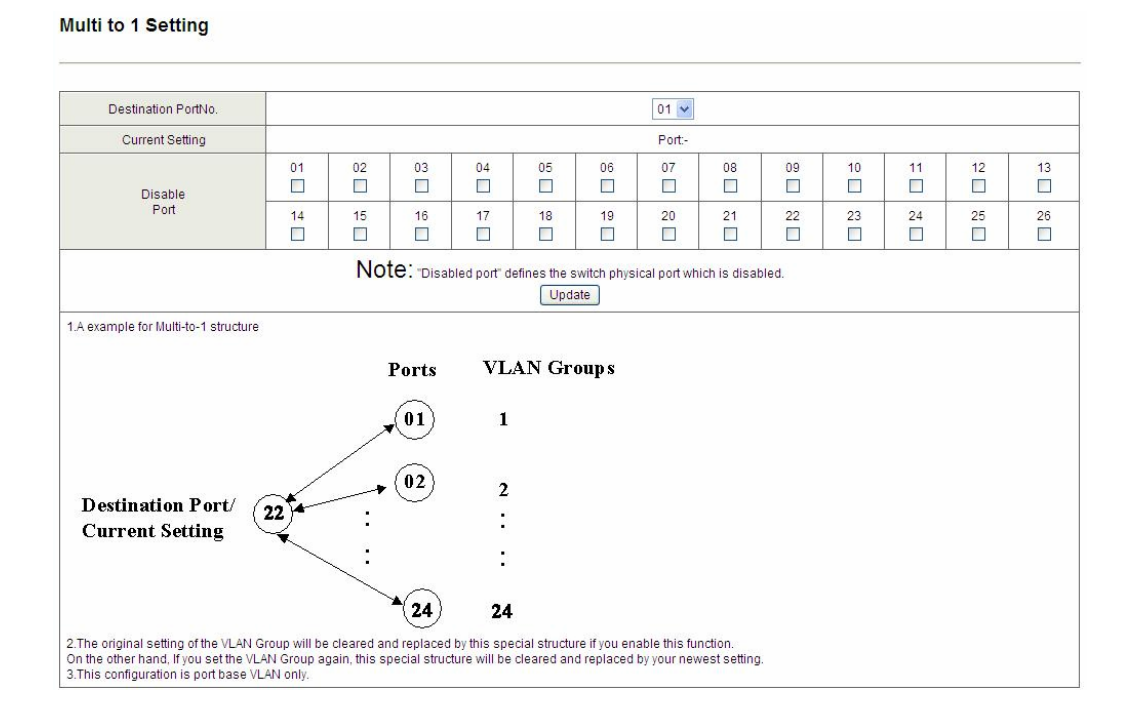

# **4.21 Per Port Counter**

This page provides port counter of each port. There are 4 categories: Receive Packet & Transmit Packet/ Transmit & Collision / Receive Packet & Drop /Receive & CRC error. Once you change the counter category, the counter will be cleared automatically.

- Transmit packet& collision: This category shows the packets outgoing from the switch and the count of collision.
- Receive packet& Transmit packet: This category shows both the received packet count (excluding the incorrect packet) and the transmitted packet count.
- Receive packet & Drop packet: This category shows the number of received valid packet and the number of dropped packet.
- Receive packet & CRC packet: This category shows the received correct packet and received CRC error.

<span id="page-38-0"></span>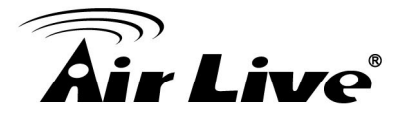

Refresh: Press "Refresh" button will aggregate the number of the counter for all ports. Clear: Press "clear" will clear all counters.

# **4.22 Trunking**

Port trunk allows multiple links to be bundled together and act as a single physical link for increased throughput. It provides load balancing, and redundancy of links in a switched inter-network. Actually, the link does not have an inherent total bandwidth equal to the sum of its component physical links. Traffic in a trunk is distributed across an individual link within the trunk in a deterministic method that called a hash algorithm. The hash algorithm automatically applies load balancing to the ports in the trunk. A port failure within the trunk group causes the network traffic to be directed to the remaining ports. Load balancing is maintained whenever a link in a trunk is lost or returned to service. This switch may use Port ID, Source MAC Address, Destination MAC Address, or a combination of Source MAC Address and Destination MAC Address to be the selection for Trunk Hash Algorithm. Traffic pattern on the network should be considered carefully before applying it. When a proper hash algorithm is used, traffic is kind of randomly decided to be transmitted across either link within the trunk and load balancing will be seen.

This managed switch supports two trunk group, each trunk consists of 2~4 ports. Trunk hash algorithm can be selected according to 4 different methods.

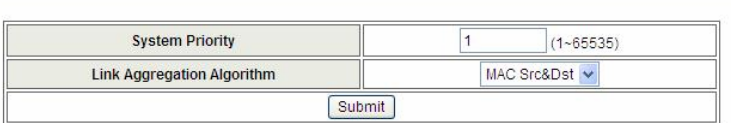

Refresh

**Trunking** 

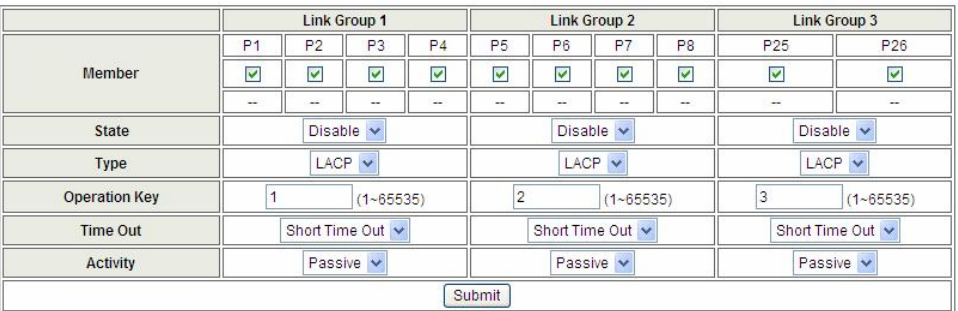

Note: If you enable LACP on some specified ports and their link partners are normal port without LACP, these specified ports cannot transmit packet to/receive packet from the link partner

<span id="page-39-0"></span>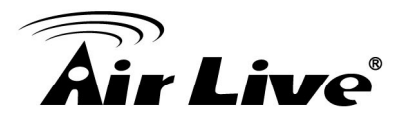

# **4.23 QoS Setting**

Here you can configure QoS policy priority mode and CoS (Class of Service) configuration. QoS (Quality of Service) refers to mechanisms in the network software that make the actual determination of which packets have priority. CoS refers to feature sets, or groups of services, that are assigned to users based on company policy. If a feature set includes priority transmission, then CoS winds up being implemented in QoS functions within the routers and switches in the network. In an enterprise network, class of service (CoS) differentiates high-priority traffic from lower-priority traffic. Tags may be added to the packets to identify such classes, but they do not guarantee delivery as do quality of service (QoS) functions, which are implemented in the network devices.

There are many management functions can be set or performed if you click the QoS Setting on Home Page, including:

- Priority Mode
- Port, 802.1p, IP/DS based
- TCP/UDP Port Based

In the following sessions, we will talk in detail about the management functions under the QoS Setting menu.

# **4.24 Priority Mode (QoS Setting)**

There are three priority modes available to specify the priority of packets being serviced. Those include First-In-First-Out, All-High-Before-Low, and Weight-Round-Robin.

#### **Priority Mode**

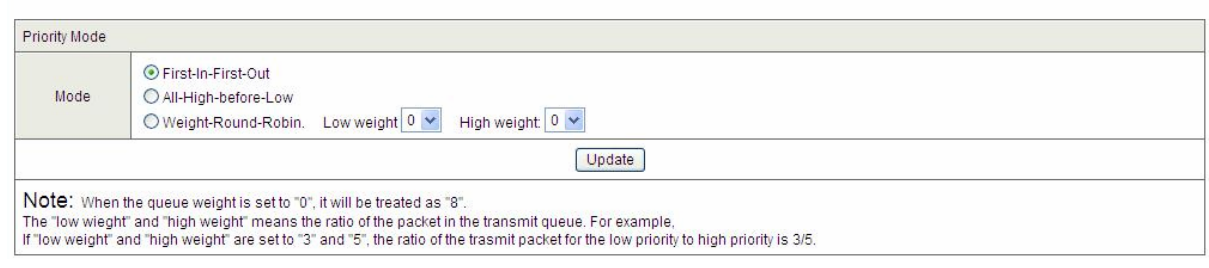

 First-In-First-Out: Packets are placed into the queue and serviced in the order they were received.

<span id="page-40-0"></span>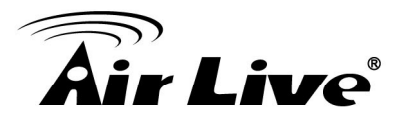

- All-high-before-low (Strict priority): All packets will be assigned to either high priority queue (Queue 2) or low priority queue (Queue 1). The packet on the low priority queue will not be forwarded until the high priority queue is empty.
- WRR mode: There are 4 priority queues for Weighted-and-round-robin (WRR) mode. When this mode is selected, the traffic will be forwarded according to the number set in each queue.

# **4.25 Port, 802.1p, IP/DS based (QoS Setting)**

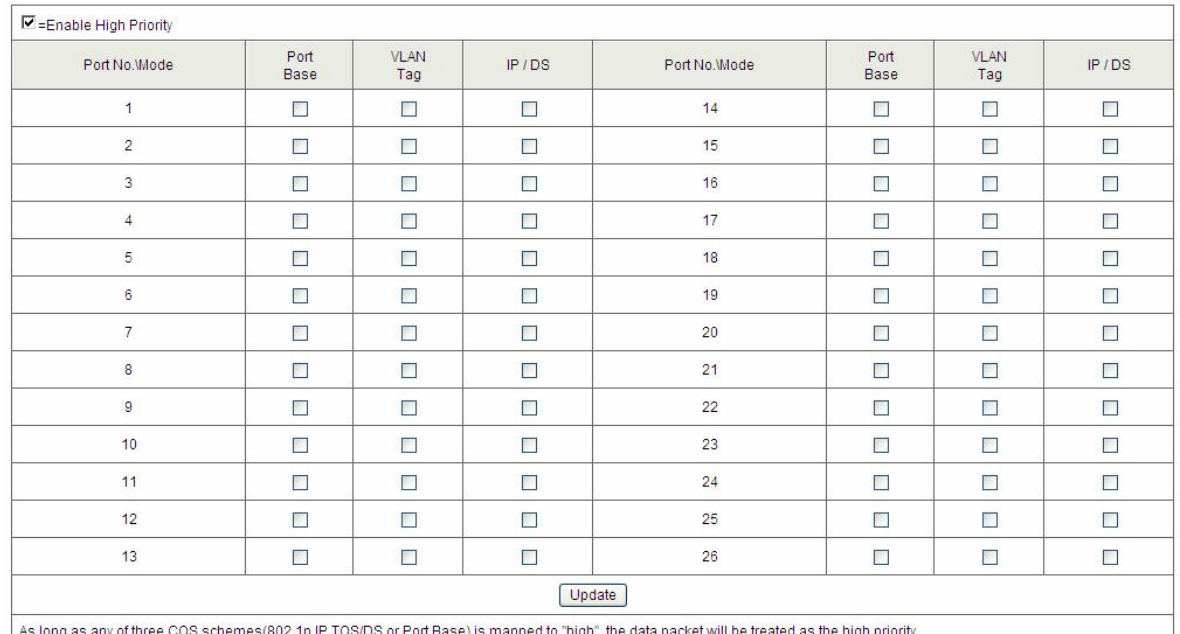

#### **Class of Service Configuration**

# **4.26 TCP/UDP Port Based (QoS Setting)**

The user can select the protocol that will be forwarded as the specified mode. There are 3 user-defined UDP/TCP port groups and many well-known TCP/UDP ports. The user-defined port number may be a range or a specific number, depending on the mask.

The operating theory for all 4 CoS types can be illustrated by the following figure and table. TCP/UDP CoS is a global setting for all ports and has no connection with the physical port. Other CoS types have a connection with the physical port.

<span id="page-41-0"></span>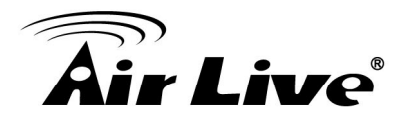

# **4.27 Security**

There are many management functions can be set or performed if you click the Security on Home Page, including:

- MAC Address Binding
- **TCP/UDP Filter**

In the following sessions, we will talk in detail about the management functions under the Security menu.

# **4.28 MAC Address Binding (Security)**

This function provides a method for the administrator to specify the relationship between the physical port and the MAC address. Only the packet with specified source MAC address can be forwarded. By specifying the MAC address to each port, the network administrator can prevent the unauthorized user from accessing the switch. Each port can correspond to up to 3 MAC addresses.

To activate the port binding function, you should enter the correct MAC address, select the port number, and set the port binding to "enable" and then press "update".

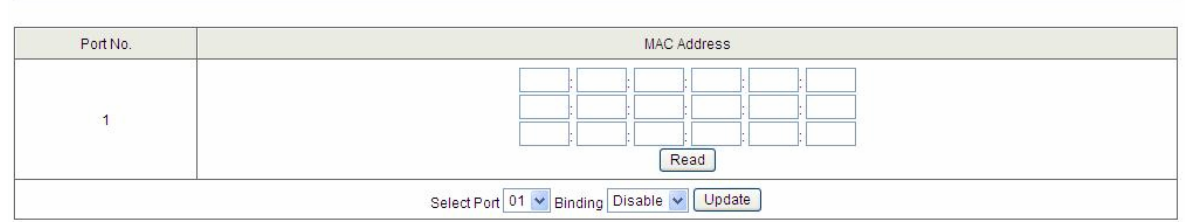

#### **MAC Address Binding**

Note: If you enable the MAC address binding function, the address leaning function will be disabled automatically

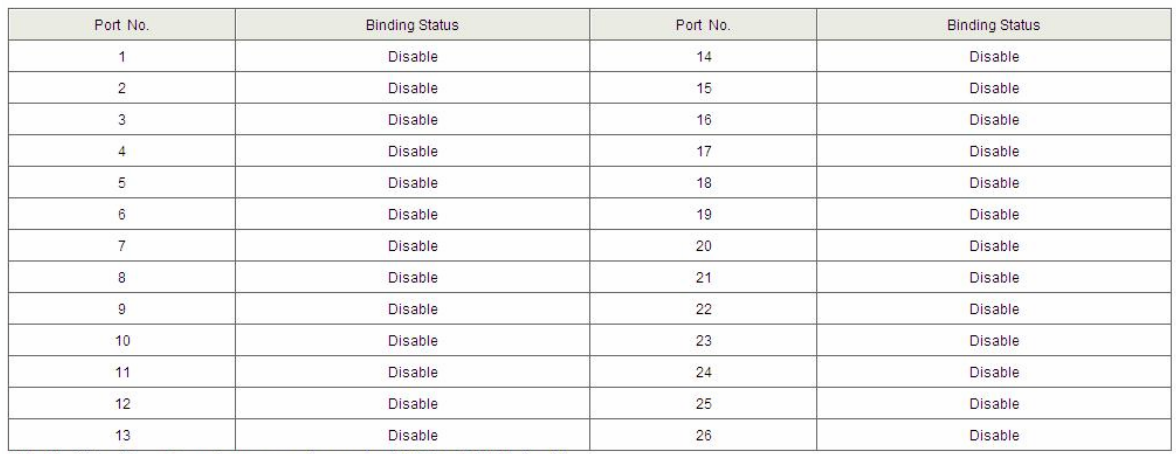

Note: The MAC address of current management connection is 00:0f:ea:52:0f:d4 at port 1.

<span id="page-42-0"></span>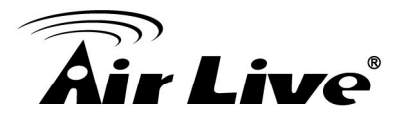

- Port No: Displays the port number being assigned the MAC addresses.
- MAC Address: Users can assign up to 3 MAC addresses to the port.
- Read: Pull down the selection bar to choose a port number and click the read button to show the MAC addresses bound with the port or modify the MAC addresses.
- Select Port: Pull down the selection menu bar to choose a port number to be set.
- Binding: Enable or disable the binding function.

Click Update to have the configuration take effect.

**Note**: Setting the multicast address to these fields is not allowed. A warning message will show up if you do so.

# **4.29 TCP/UDP Filter (Security)**

By selecting the TCP/UDP port, the network administrator can optionally block some specific applications. There are two kinds of protocol filter functions. The "forward" function makes the switch forward the selected protocol and drop other protocols. The "negative" function makes the switch drop the selected protocol and forward other protocols. The protocol is checked at the selected secure WAN port. And it should be set at the server side.

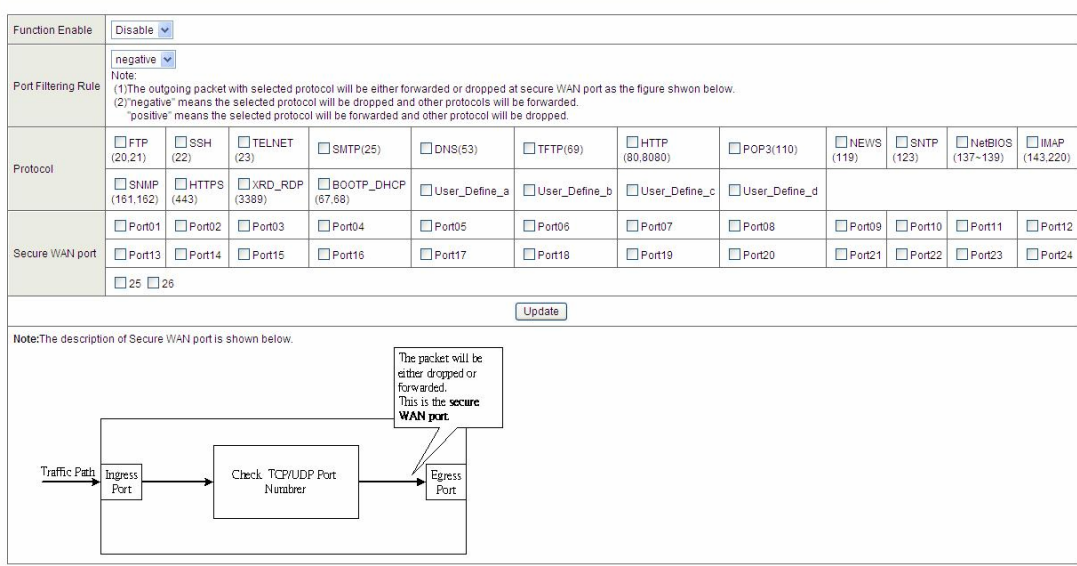

**TCP UDP Filter Configuration** 

<span id="page-43-0"></span>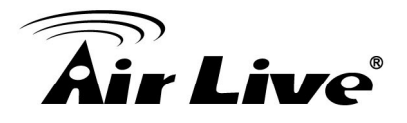

# **4.30 Spanning Tree**

There are many management functions can be set or performed if you click the Spanning Tree on Home Page, including:

- STP Bridge Settings
- STP Port Settings
- Loopback Detection Settings

In the following sessions, we will talk in detail about the management functions under the Spanning Tree menu.

# **4.31 STP Bridge Settings (Spanning Tree)**

#### **STP Bridge Settings**

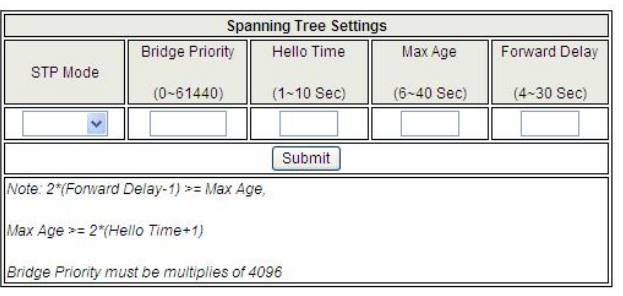

Note: If you enable the MAC address binding function, the address leaning function will be disabled automatically. Then both RSTP/STP and address learning will be affected.

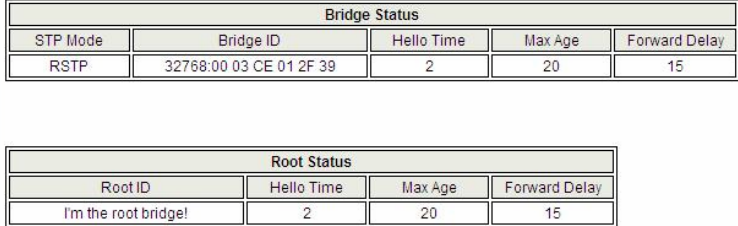

- **Bridge Priority: This parameter configures the spanning tree priority globally for this** switch. The device with the highest priority becomes the STP root device. However, if all devices have the same priority, the device with the lowest MAC address will then become the root device. Number between 0 - 61440 in increments of 4096. Therefore, there are 16 distinct values.
- Hello Time: Interval (in seconds) at which the root device transmits a configuration message (BPDU frame). Number between 1-10 (default is 2).

<span id="page-44-0"></span>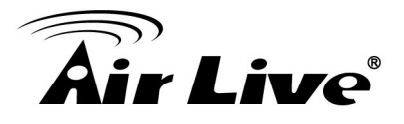

- $\blacksquare$  Max Age The maximum time (in seconds) a device can wait without receiving a configuration message before attempting to reconfigure. That also means the maximum life time for a BPDU frame. Number between 6-40 (default is 20).
- Forward Delay: The maximum time (in seconds) the root device will wait before changing states (i.e., discarding to learning to forwarding). Number between  $4 - 30$ (default is 15)

# **4.32 STP Port Settings (Spanning Tree)**

#### **STP Port Settings**

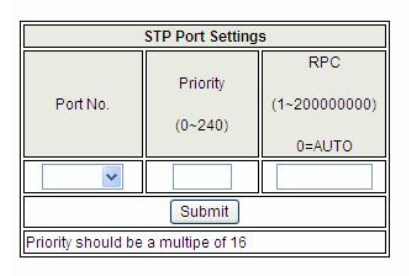

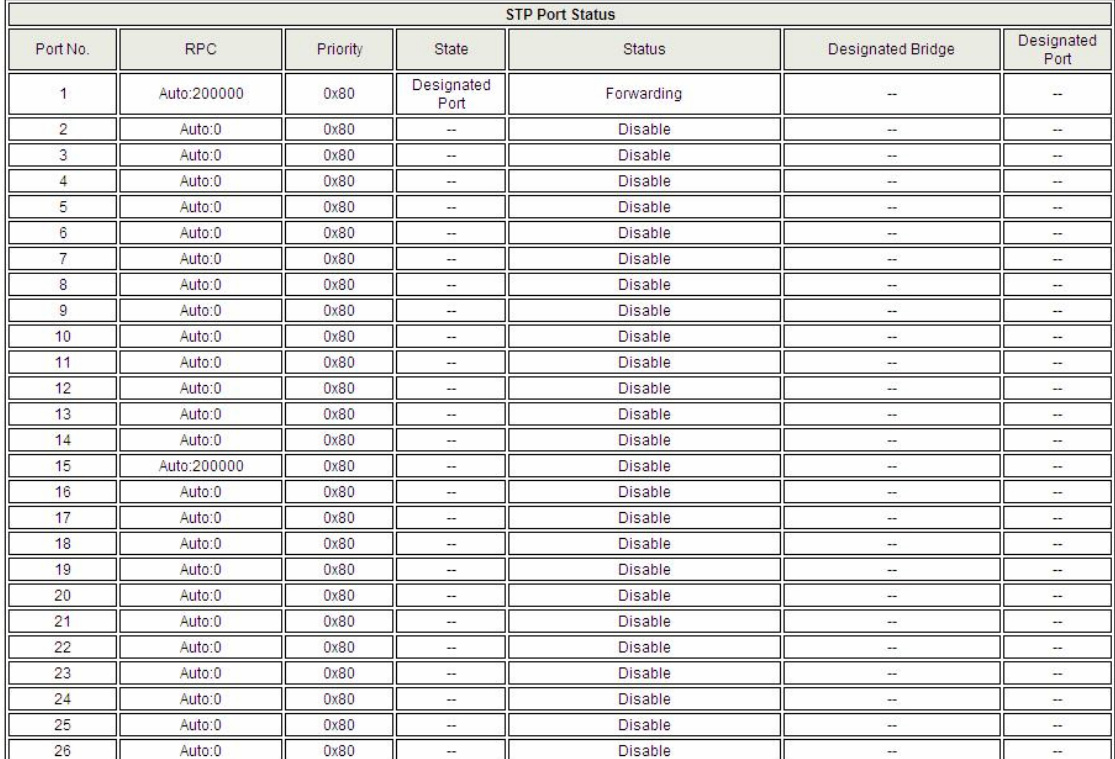

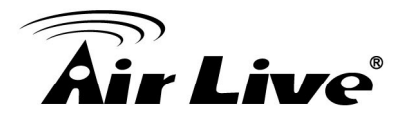

- Port No: The port ID. It cannot be changed. Aggregations mean any configured trunk group.
- Root Path Cost: This parameter is used by the STP to determine the best path between devices. Therefore, lower values should be assigned to ports attached to faster media, and higher values assigned to ports with slower media. Set the RSTP path cost on the port. Number between 0 - 200000000. 0 means auto generated path cost.
- State: Show the current port state includes designated port, root port or blocked port.
- Status: Show the current port status includes forwarding, disable etc...

<span id="page-46-0"></span>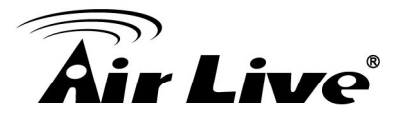

# **4.33 Loopback Detection Settings (Spanning Tree)**

### **Loopback Detection Settings**

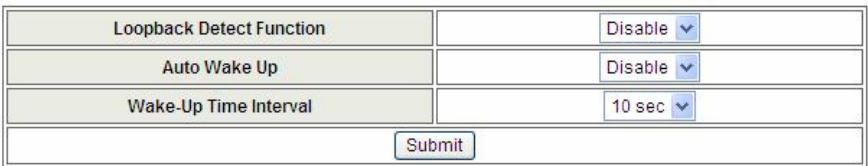

#### Reset All Ports

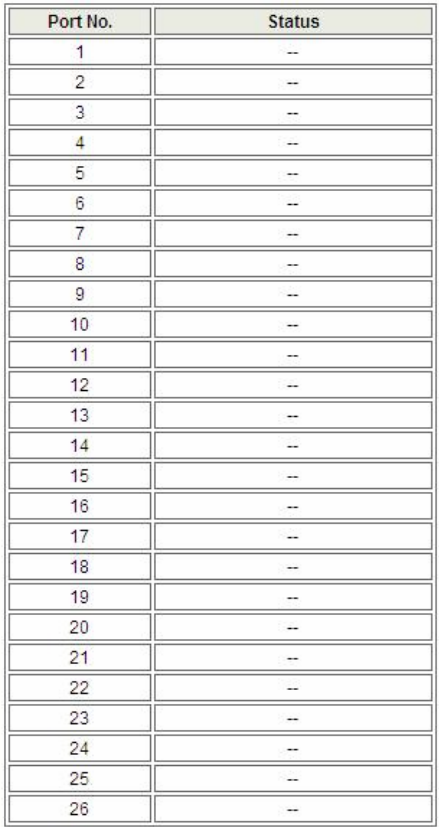

# **4.34 Backup/Recovery**

This function provides the user with a method to backup/recovery the switch configuration. The user can save configuration file to a specified file. If the user wants to recover the original configuration, which is saved at the specified path, just enter the password and then press the "upload" button. Finally the original configuration of the switch will be recovered.

<span id="page-47-0"></span>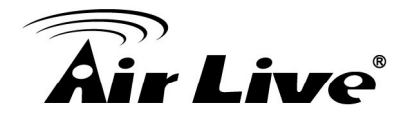

#### **Configuration Backup/Recovery**

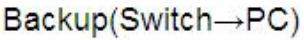

Please check "Download" to download EEPROM contents. Download

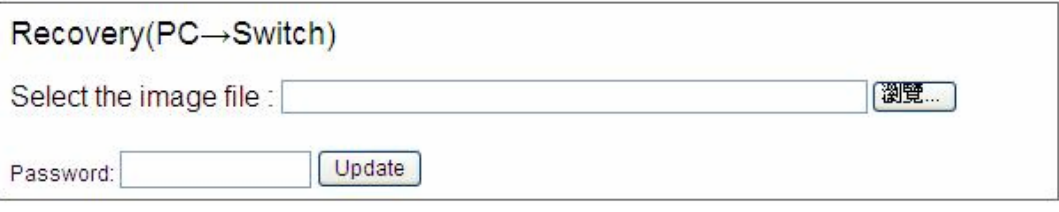

# **4.35 Miscellaneous**

Miscellaneous setting is used to configure output queue aging time, VLAN stride and IGMP snooping.

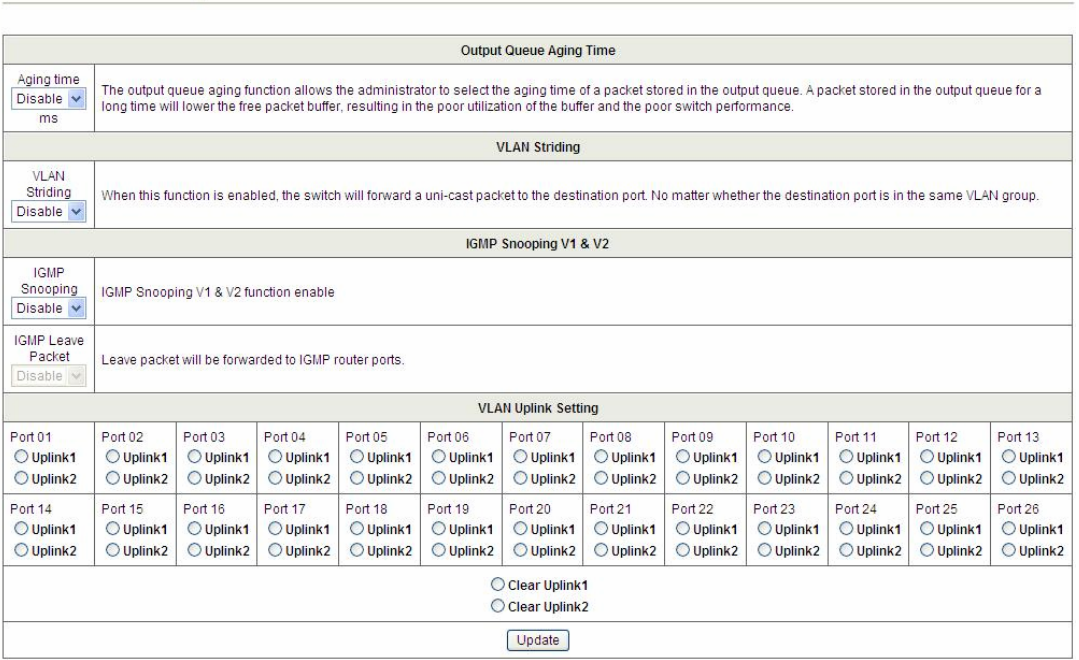

**Miscellaneous Setting** 

<span id="page-48-0"></span>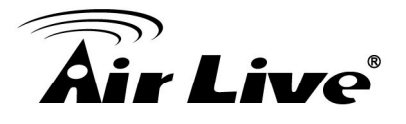

- Output queue aging: This function is used to avoid the poor utilization of the switch. When a packet is stored in a switch for a long time, it will expire from the allowable time defined by the protocol and become a useless packet. To prevent these packets from wasting the bandwidth, this switch provide an option for the administrator to enable the queue aging function.
- VLAN Striding: By selecting this function, the switch will forward uni-cast packets to the destination port, no matter whether destination port is in the same VLAN.
- IGMP Snooping: When this function is enabled, the switch will execute IGMP snooping version 1 and version 2 without the intervention of CPU. The IGMP report and leave packets are automatically handled by the switch.

### **4.36 SNMP**

Simple Network Management Protocol is a set of protocols for managing complex networks. The SNMP network contains 3 key elements: managed devices, agents, and network-management systems (NMSs). Managed devices are network devices that content SNMP agents. SNMP agents are programs that reside SNMP capable device's firmware to provide SNMP configuration service. The NMS typically is a PC based software such as HP Openview that can view and manage SNMP network device remotely.

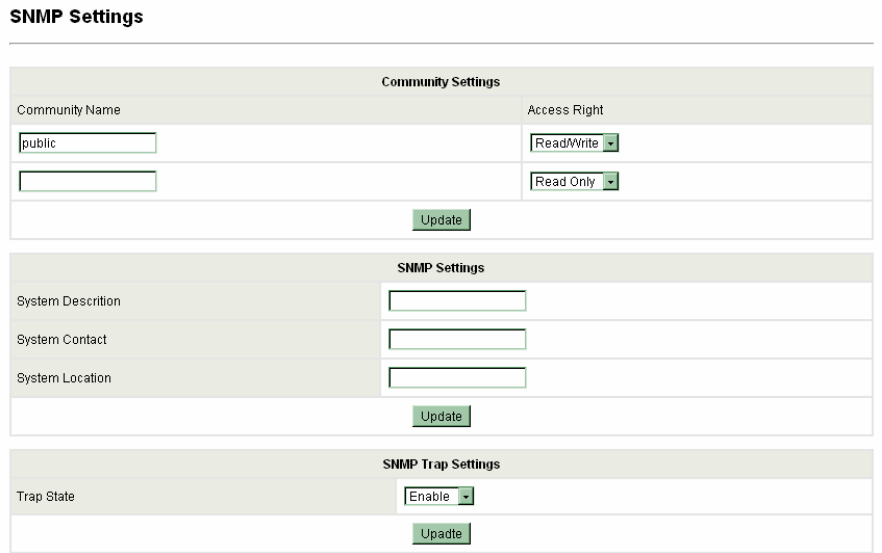

<span id="page-49-0"></span>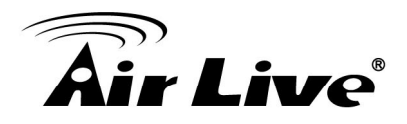

# **4.37 Logout**

The administrator has write access for all parameters governing the onboard agent. User should therefore assign a new administrator password as soon as possible, and store it in a safe place.

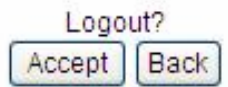

<span id="page-50-0"></span>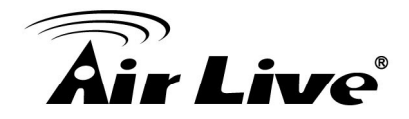

# **A** Appendix A: Product<br>
Specifications **Specifications**

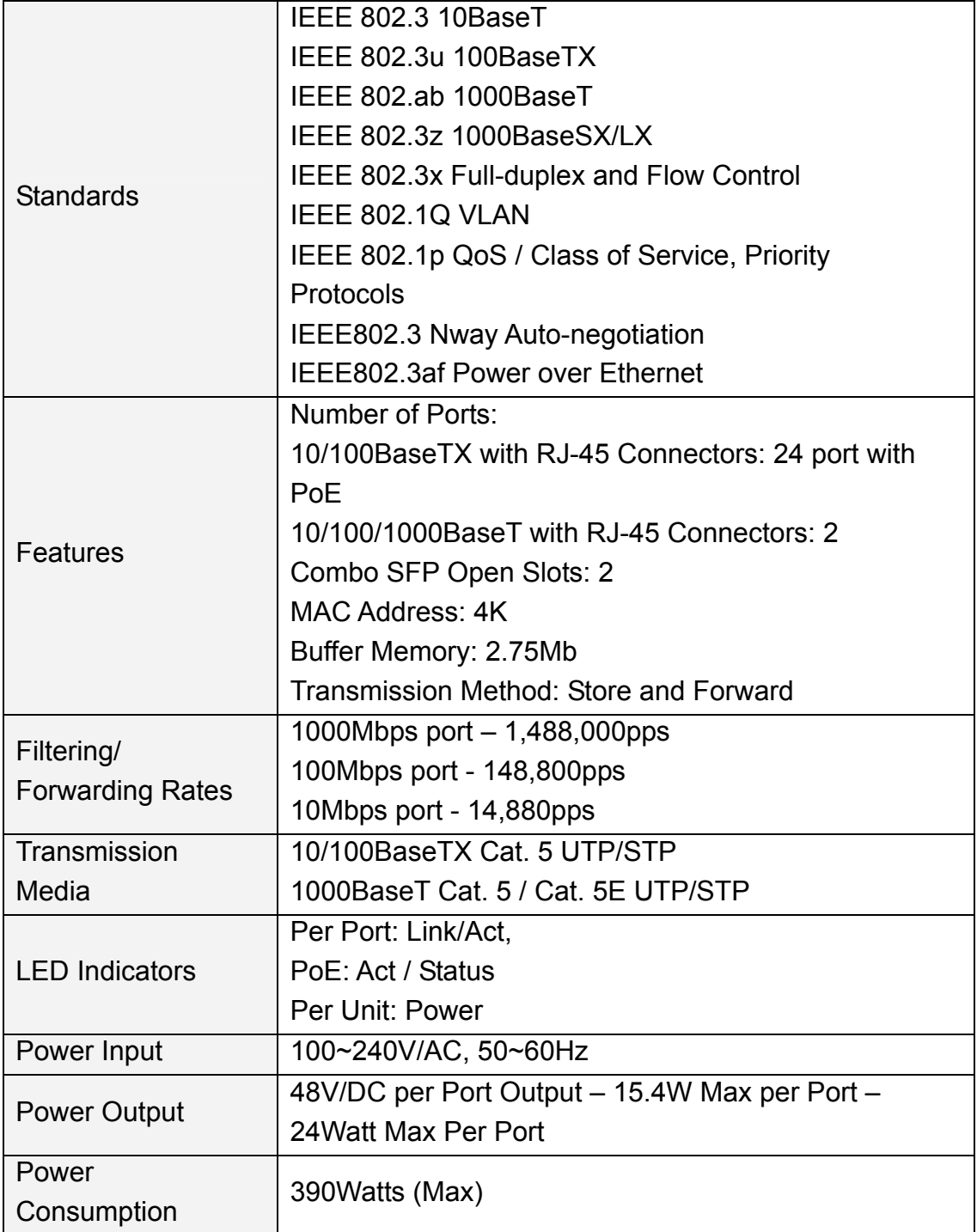

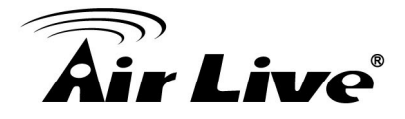

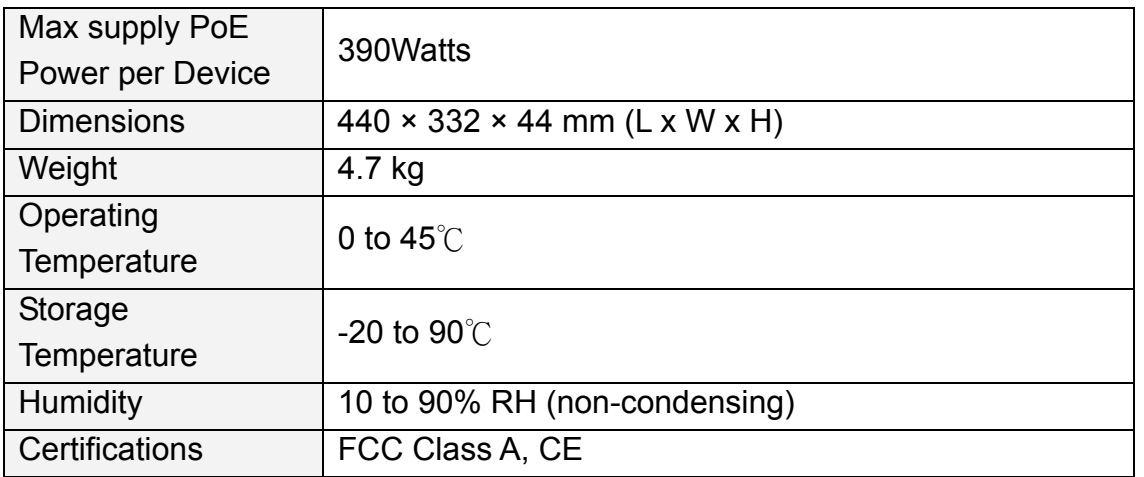

<span id="page-52-0"></span>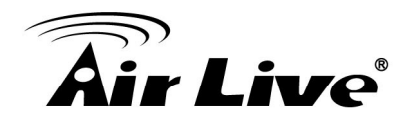

# **B Appendix B: Troubleshooting**

This appendix contains specific information to help you identify and solve problems. If your switch does not function properly, please make sure it is set up according to the instructions on the manual.

If you suspect your switch is not connected correctly to your network, check the following points before you contact your local dealer for support.

- Make sure the Power is ON (Check the Power LED).
- $\blacksquare$  Make sure the cable is connected properly on both ends.
- Make sure that the maximum cable length between switch and end node does not exceed 100 meters (for 10/100/1000BASE-TX connection).
- $\blacksquare$  Make sure that the maximum switch-to-hub/switch cable distance does not exceed 100 meters (for 10/100/1000BASE-TX connection).
- Verify that the cabling type used is correct.
- Check the corresponding Link/Act, FDX/Col, 100M for signs of faulty connection. Check the status of the cable attachment. If the problem persists, try a different cable.
- $\blacksquare$  Try another port on the Switch.
- Turn off power supply to the Switch. After a while, turn it on again to see if it resumes to its normal function.
- $\blacksquare$  If you find out where the problem is but cannot solve it by yourself, or you simply cannot locate what is at fault, please contact your local dealer for technical support.

When you forgot your IP or password, please use the reset button for the factory default setting? Please take the following steps to reset the Web Smart Switch back to the original default:

- **Step 1** Turn on the **POE-FSH2422G-390** 802.3af PoE Switch
- **Step 2** Press and hold the reset button continuously for 5 seconds and release the reset button.
- **Step 3** The switch will reboot for 20 seconds and the configuration of switch will back to the default setting

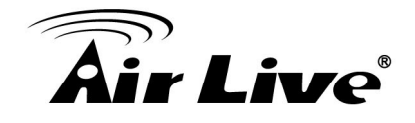

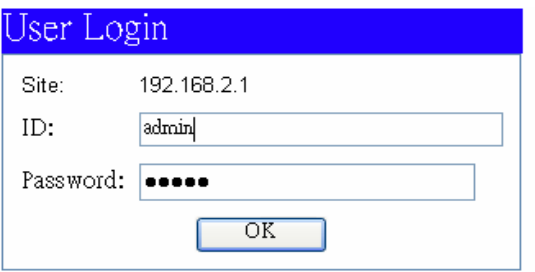

Key in the user ID and the password to pass the authentication; the user ID and the password are "admin"

**IP: 192.168.2.1 ID: admin Password: airlive**